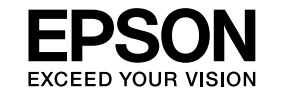

# **EasyMP Monitor Driftshåndbog Ver.4.31**

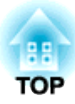

# <span id="page-1-0"></span>**Symboler anvendt i denne håndbog**

Følgende skema viser de symboler, som anvendes <sup>i</sup> denne håndbog, sammen med beskrivelser af, hvad de betyder.

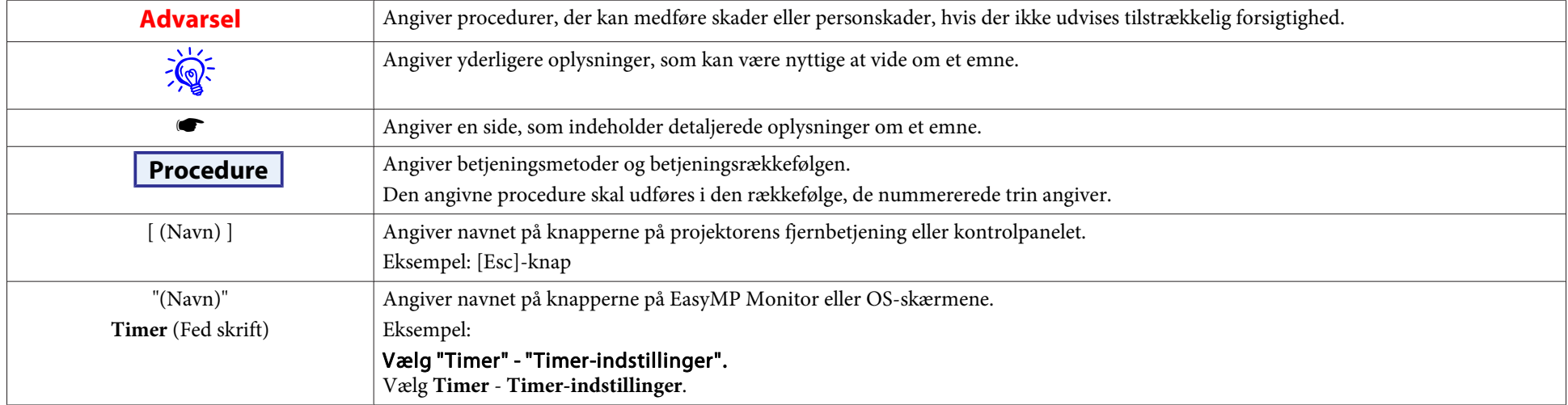

# **Indholdsfortegnelse**

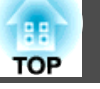

# [Symboler anvendt i denne håndbog.](#page-1-0)................ 2

# **[EasyMP Monitor Funktioner](#page-4-0)**

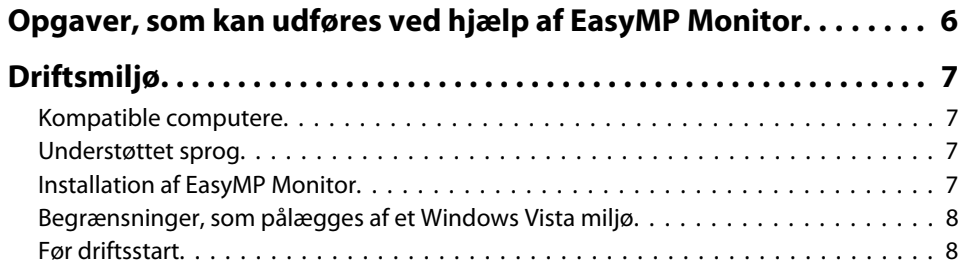

# **[Brug af EasyMP Monitor](#page-8-0)**

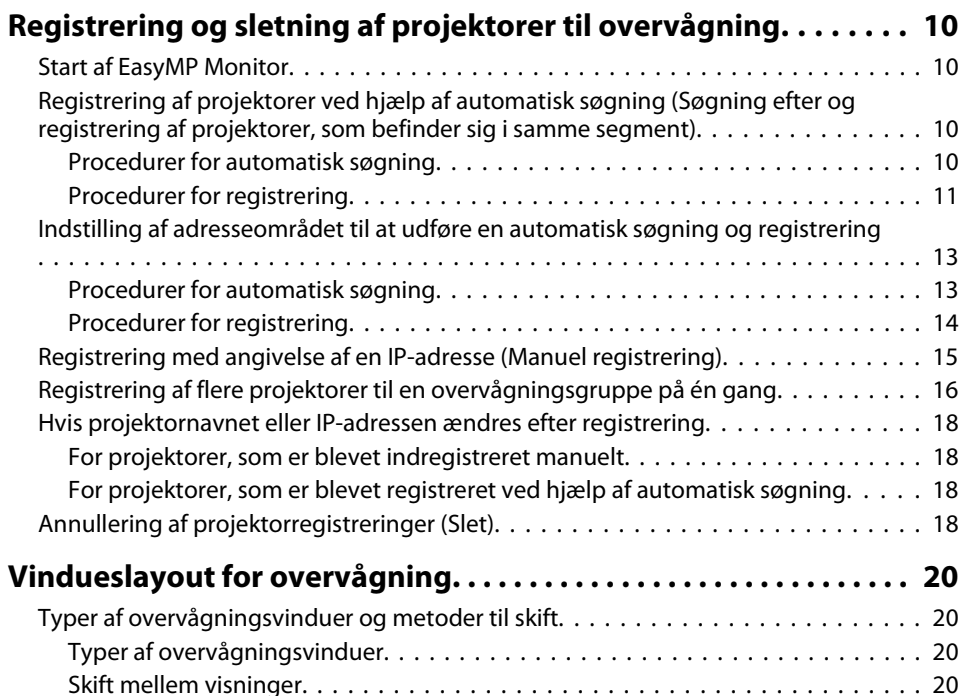

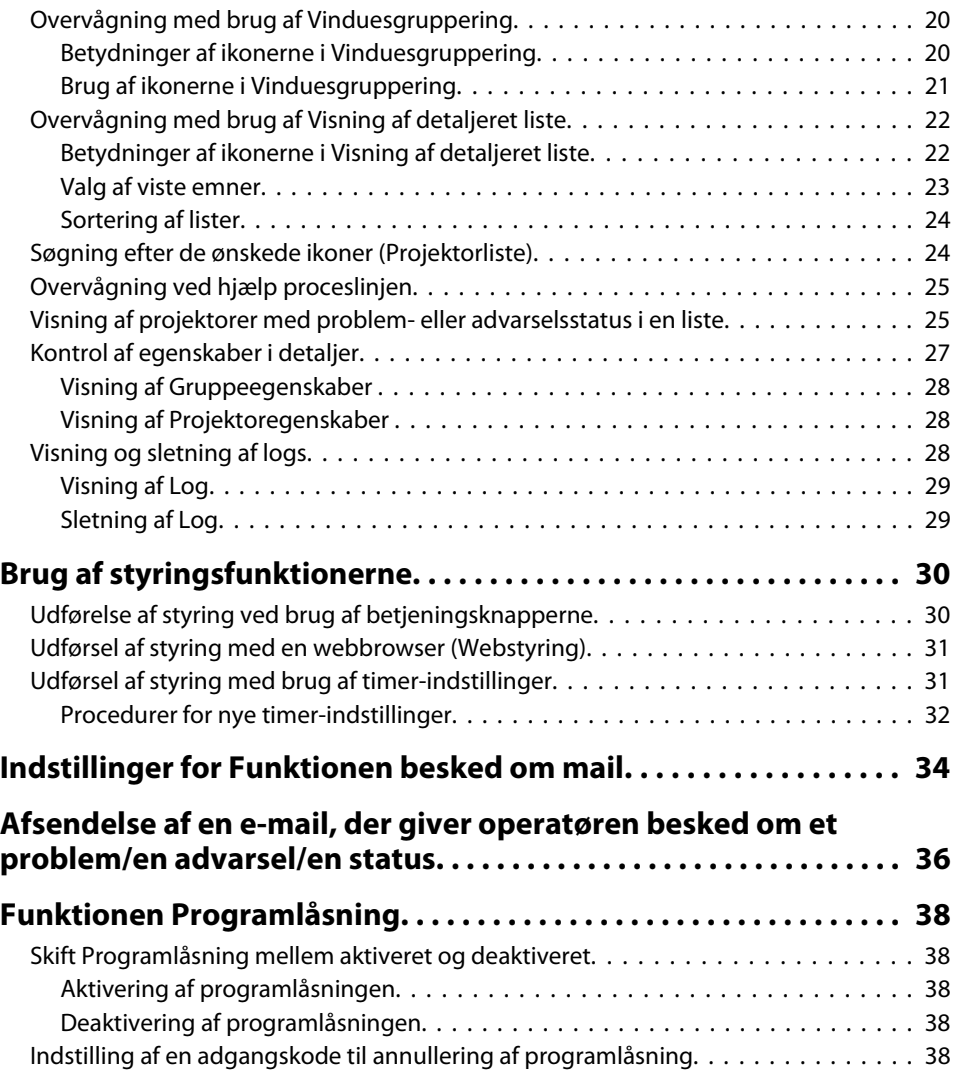

# **[Appendiks](#page-38-0)**

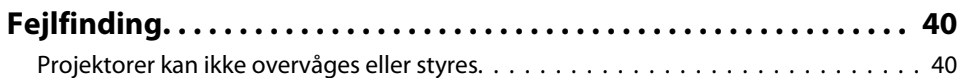

# **Indholdsfortegnelse <sup>4</sup>**

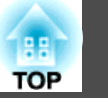

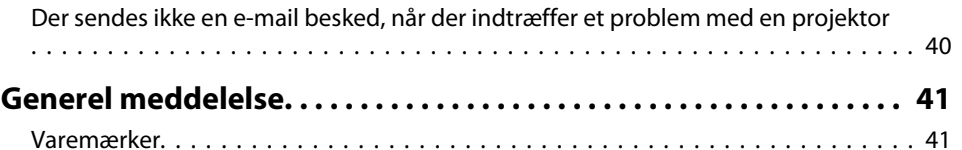

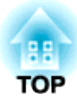

<span id="page-4-0"></span>**EasyMP Monitor Funktioner**

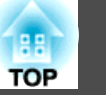

<span id="page-5-0"></span>EasyMP Monitor lader dig udføre opgaver såsom kontrol af status for flere EPSON projektorer, som er tilsluttet et netværk, på en computerskærm, og styring af projektorerne fra computeren.

Følgende er korte beskrivelser af de overvågnings- og styringsfunktioner, som kan udføres ved hjælp af EasyMP Monitor.

• **Registrering af projektorer til overvågning og styring**

Du kan automatisk søge efter projektorer på netværket, og derefter kan du vælge de projektorer, som skal registreres, blandt dem der detekteres.

Du kan indtaste IP-adresserne for målprojektorer for at registrere dem.

- **Registrerede projektorer kan også tildeles til grupper, så de kan overvåges og styres i grupper.**
- **Overvågning af status for registrerede projektorer**

Strømforsyningsstatus (TIL/FRA) for projektorer, og problemer eller advarsler, som kræver opmærksomhed, kan kontrolleres visuelt ved hjælp af ikoner.

Du kan vælge grupper af projektorer, eller en enkelt projektor, som du er interesseret i, og derefter kontrollere den samlede driftstid for lampen, eller detaljerede oplysninger såsom indgangskilder, problemer og advarsler for disse projektorer.

#### • **Styring af registrerede projektorer**

Projektorer kan vælges <sup>i</sup> grupper eller som enkeltstående projektorer, og du kan derefter udføre handlinger for de valgte projektorer såsom at slå strømmen til eller fra, og skifte deres indgangskilder.

Webstyringsfunktioner kan benyttes til at ændre indstillingerne <sup>i</sup> projektorens konfigurationsmenu.

Hvis der er visse styringshandlinger, som udføres regelmæssigt på særlige tidspunkter eller særlige dage, kan du bruge Timer-indstillinger til at registrere timer-indstillinger.

• **Indstillinger for Funktionen besked om mail**

Du kan indstille e-mail-adresser, til hvilke der skal sendes besked, hvis der indtræffer en status, som f.eks. et problem, ved en projektor, der er blevet registreret.

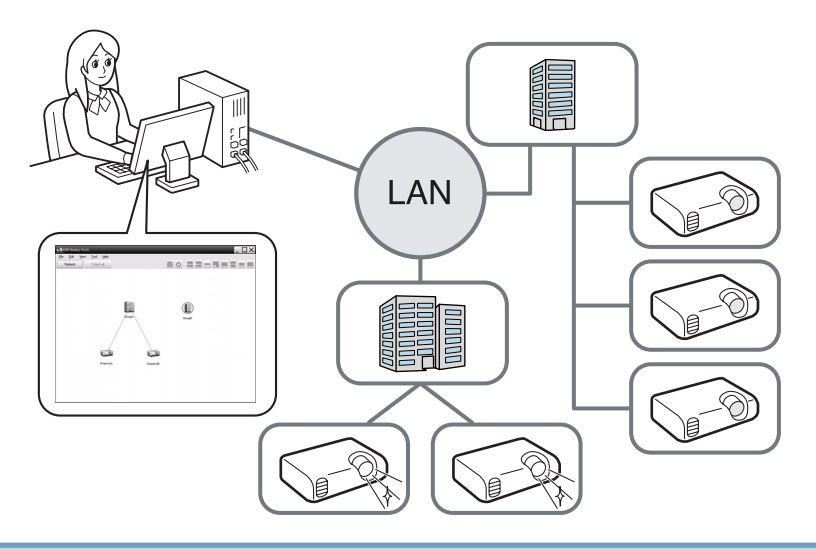

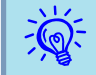

 For at gøre det muligt at overvåge og styre projektorer, selv om de er <sup>i</sup> standby-tilstand\*, skal du foretage følgende indstillinger ved projektorerne. De indstillinger, der skal foretages, afhænger af den projektor du benytter.  $\bullet$  Projektorens Brugerhåndbog

- Indstil Netværksovervågning til Til.
- Indstil Standby-tilstand til Netværk til.
- \* Når projektorens (<sup>I</sup>) indikator lyser orange.

# <span id="page-6-0"></span>**Driftsmiljø <sup>7</sup>**

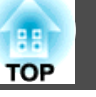

# **Kompatible computere**

Denne software er kompatibel med computere, der opfylder følgende krav.

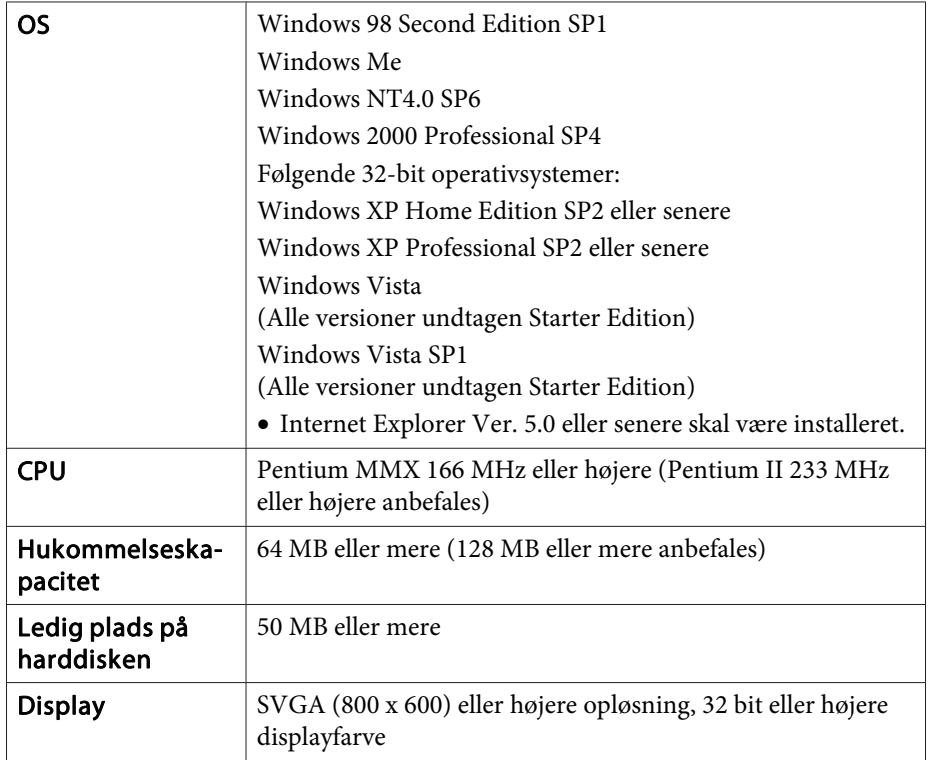

- Macintosh computere kan ikke benyttes.
- Handlinger, der udføres på computeren, kan blive langsommere afhængigt af antallet af projektorer, der styres. Hvis dette sker, skal du bruge en computer med højere specifikationer.
- EasyMP Monitor kan ikke benyttes <sup>i</sup> miljøer, som ikke tillader transmission af ping'er.

# **Understøttet sprog**

EasyMP Monitor understøtter følgende sprog.

日本語, English, Francais, Deutsch, Italiano, Español, Català, Português, 한국어, 中文(简体), 中文(繁体), Nederlands, Dansk, Polski, Magyar, Česky, Românã, Slovenščina, Norsk, Svenska, Suomi, Русский, Українська<sup>\*1</sup>, Ελληνικά, Türkçe, العربية<sup>\*2</sup>, ภาษาไทย, Bahasa Indonesia, Hrvatski, Slovenčina, Български език, بهاس ملايو tiếng Việt, יעברית

- \*1 Hvis dit operativsystem er Windows Vista, er nødt til at opdatere til Windows Vista SP1 for at kunne anvende den ukrainske version afEasyMP Monitor.
- \*<sup>2</sup> Windows NT4.0 understøtter ikke arabiske og hebraiske versioner.

# **Installation af EasyMP Monitor**

Når du bruger følgende operativsystemer, skal du have administratorstatus for at kunne installere EasyMP Monitor.

- Windows 2000 $\bullet$  Windows NT4.0
- Windows XP• Windows Vista

Når dit operativsystem er understøttet af EasyMP Monitor, installeres softwaren automatisk på samme sprog som dit operativsystem.

Men der er følgende undtagelser.

- Når du bruger Windows NT4.0: Eftersom arabisk og hebraisk ikke er understøttet, vælges der engelsk til installationen.
- Når du bruger Windows Vista: Du er nødt til at opdatere til Windows Vista SP1 for at kunne anvende den ukrainske version. Når det sprog, der er valgt for installationen af EasyMP Monitor afviger fra det OS, der anvendes, vises skærmene muligvis ikke korrekt.

### <span id="page-7-0"></span>**Driftsmiljø <sup>8</sup>**

演

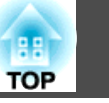

#### **Procedure**

#### A **Tænd for computeren.**

For at forhindre at der opstår problemer under installationen, anbefaler vi, at du lukker alle de permanen<sup>t</sup> kørende programmer, der kan lukkes.

B **Placer den medfølgende Projector Software-cd-rom <sup>i</sup> din computer.**

Installationsfilen starter automatisk.

#### C **Herfra fortsættes med installationen ved at følge meddelelserne på skærmen.**

Navnet på softwaren er blevet ændret.<br>Før: EMP Monitor  $\rightarrow$  Efter: EasyMP Monitor

Hvis du allerede bruger EMP Monitor, kan du erstatte den med denne software. For at opdatere softwaren skal EMP Monitor først afinstalleres, og derefter installeres denne software.

# **Begrænsninger, som pålægges af et Windows Vista miljø**

Når du bruger EasyMP Monitor under Windows Vista, bør du bemærke følgende begrænsninger.

- Du skal have administratorstatus for at kunne benytte **Registrer ved opstart** på skærmen Miljøopsætning <sup>i</sup> EasyMP Monitor.
- **•** ["Overvågning](#page-24-0) ved hjælp proceslinjen" s.25

• Selv efter afinstallering af EasyMP Monitor vil indstillingerne og log-oplysningerne forblive på harddisken. Hvis disse oplysninger ikke længere er nødvendige, kan du slette mappen EasyMP Monitor Ver. 4.31. Hvis du brugte standardindstillingerne ved installationen, kan du finde denne mappe ved:"C:\Brugere\(Brugernavn)\AppData\Lokal \VirtualStore\Programfiler\EPSON Projector\EasyMP Monitor Ver.4.31"

### **Før driftsstart**

Kontroller følgende punkter, før du starter EasyMP Monitor.

- EasyMP Monitor skal være installeret på den computer, der skal bruges til overvågning og styring.
- Computeren og projektorerne skal være tilsluttet netværket.
- Hvis du bruger Windows 2000/Windows NT4.0/Windows XP/Windows Vista, skal computeren startes op <sup>i</sup> Administratortilstand.
- Afhængigt af projektormodellen skal du bruge en seriel  $\leftrightarrow$  TCP/ IP-konverteringsadapter, som fås <sup>i</sup> butikkerne, og et tilslutningskabel for at kunne benytte EasyMP Monitor.  $\bullet$  Projektorens Brugerhåndbog "Standby-tilstand"

Foretag indstillingerne for den serielle  $\leftrightarrow$  TCP/IP konverteringsadapter, før du tilslutter til projektoren.

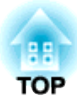

<span id="page-8-0"></span>**Brug af EasyMP Monitor**

# <span id="page-9-0"></span>**Registrering og sletning af projektorer til overvågning <sup>10</sup>**

Denne handling udføres, når du starter EasyMP Monitor for første gang, efter den er blevet installeret, og når du ønsker at tilføje projektorer. Når en projektor er blevet registreret, vises dens status automatisk, hver gang EasyMP Monitor startes op igen.

Handlinger for at registrere projektorer varierer afhængigt af, hvor projektorerne er tilsluttet <sup>i</sup> netværket.

- Når du registrerer en projektor, som befinder sig <sup>i</sup> samme segmen<sup>t</sup> som den computer, som EasyMP Monitor er installeret på.
- **•** "Registrering af projektorer ved hjælp af automatisk søgning (Søgning efter og registrering af projektorer, som befinder sig <sup>i</sup> samme segment)" s.10
- Når du registrerer projektorer, som befinder sig <sup>i</sup> flere segmenter af netværket. ● "Indstilling af [adresseområdet](#page-12-0) til at udføre en automatisk søgning og reg[istrering"](#page-12-0) s.13

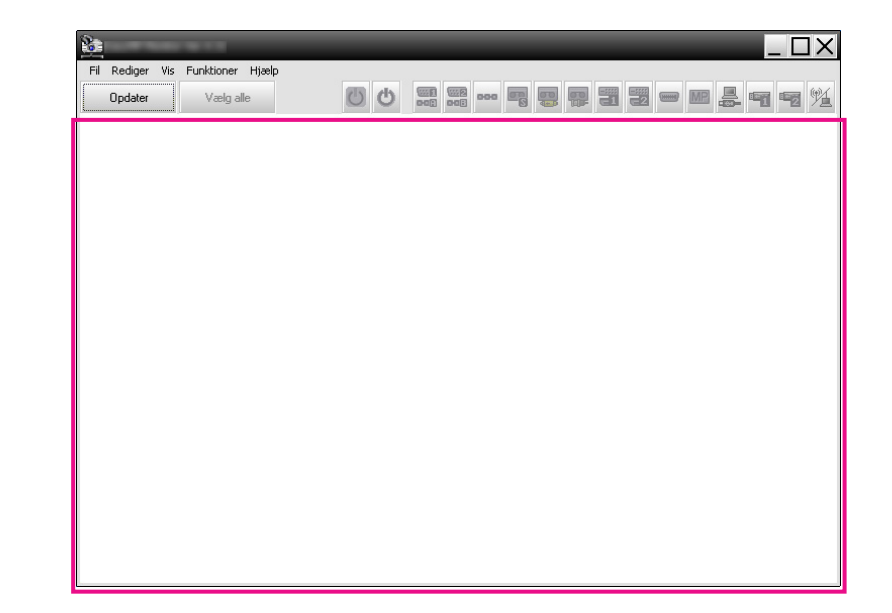

### **Start af EasyMP Monitor**

#### **Procedure**

A **Klik på "Start" - "Programmer" (eller "Alle programmer") - "EPSON Projector" - "EasyMP Monitor Ver.4.31" i den rækkefølge for at starte EasyMP Monitor.**

B **Hovedvinduet vises.**

Området beskrevet <sup>i</sup> den røde boks på skærmen nedenfor kaldes Vinduesgruppering.

**Registrering af projektorer ved hjælp af automatisk søgning (Søgning efter og registrering af projektorer, som befinder sig i samme segment)**

**Procedurer for automatisk søgning**

#### **Procedure**

#### A **Højreklik på Vinduesgruppering, og vælg "Ny" - "Projektor (automatisk søgning)".**

Følgende Opret ny projektor (automatisk registrering)-vindue vises. Hvis Visning af detaljeret liste vises, skal du vælge **Ny** - **Projektor (automatisk søgning)** fra menuen Rediger.

<span id="page-10-0"></span>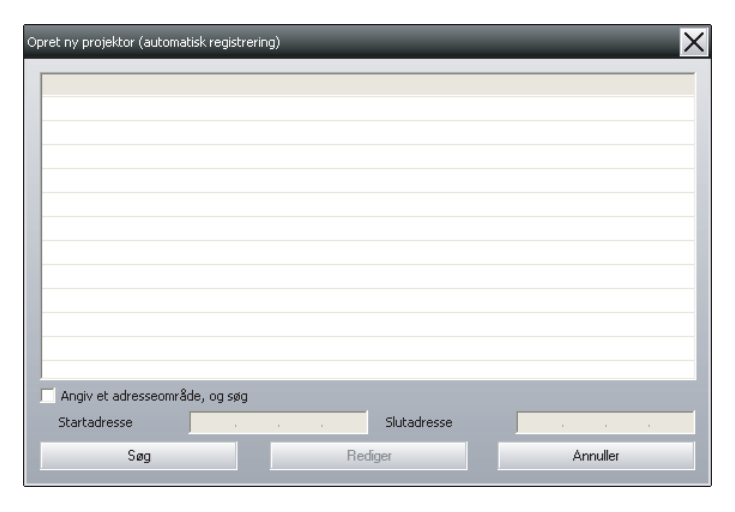

### B **Klik på "Søg".**

Der udføres automatisk søgning, og navnene på de projektorer, der detekteres, vil blive vist.

Hvis en projektor ikke vises <sup>i</sup> listen, skal du bruge "Registrering med angivelse af en IP-adresse (Manuel registrering)".  $\bullet$  [s.15](#page-14-0)

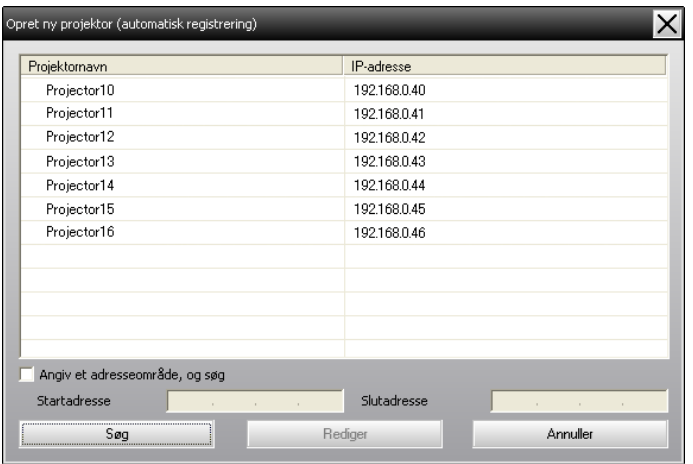

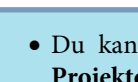

- Du kan ogs<sup>å</sup> udføre denne handling ved at vælge **Ny Projektor (automatisk søgning)** fra menuen Rediger.
- 
- Projektorer, som benytter en seriel + TCP/IP konverteringsadapter, kan ikke detekteres.

#### **Procedurer for registrering**

#### **Procedure**

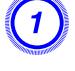

 $\mathcal{L}$ 

A **Vælg den/de projektor(er), der skal registreres fra den viste liste, og klik derefter på "Rediger".**

Følgende vindue vises.

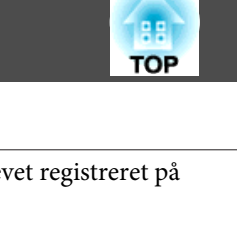

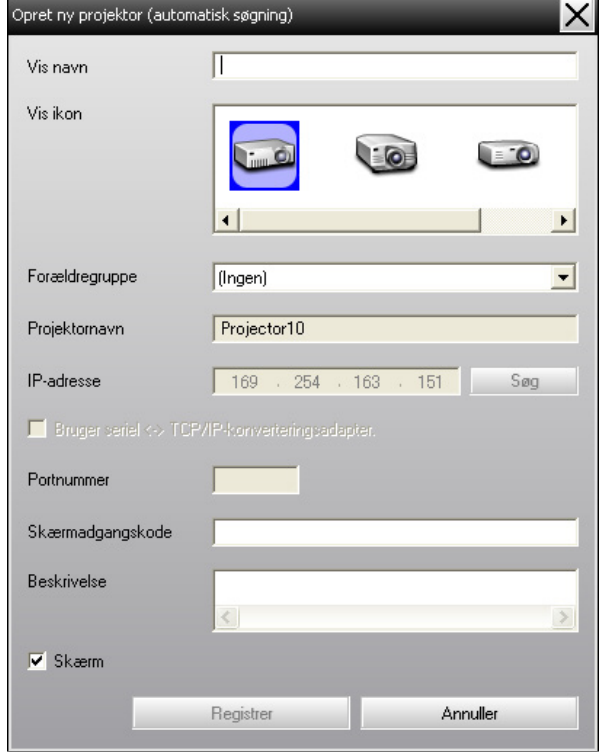

Foretag de nødvendige indstillinger under henvisning til følgende skema.

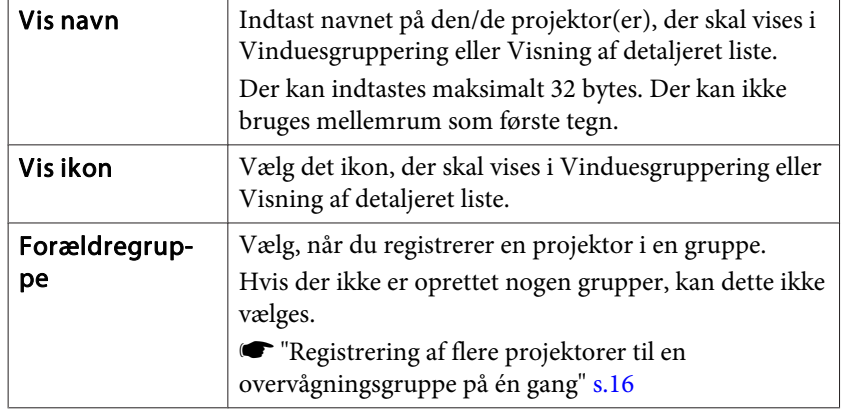

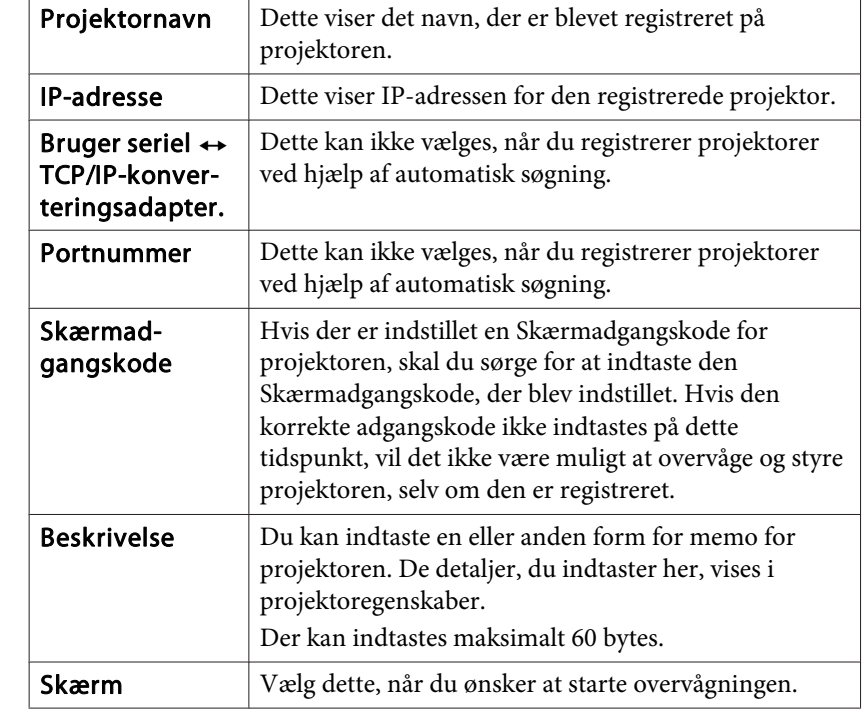

#### B **Når du har indtastet detaljerne, skal du klikke på "Registrer" for at starte registreringen. Når meddelelsen vises, skal du klikke på "OK".**

For at fortsætte med at registrere andre projektorer, skal du gentage trin 1 og 2.

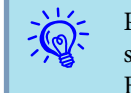

 Projektorer, som er blevet registreret ved brug af automatisk søgning, vil blive søg<sup>t</sup> efter ved hjælp af projektornavn, hver gang EasyMP Monitor startes.

<span id="page-12-0"></span>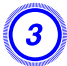

C **For at afslutte registreringen skal du klikke på <sup>i</sup> øverste højre hjørne af vinduet, eller klikke på "Annuller".**

Ikonen/ikonerne for den/de projektor(er), du har registreret, vises <sup>i</sup> Vinduesgruppering eller Visning af detaljeret liste.

Se **T** ["Vindueslayout](#page-19-0) for overvågning" s.20 vedrørende detaljer om brugen af Vinduesgruppering og Visning af detaljeret liste.

# **Indstilling af adresseområdet til at udføre en automatisk søgning og registrering**

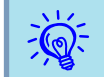

Projektorer, som benytter en seriel  $\leftrightarrow$  TCP/IP konverteringsadapter, kan ikke detekteres.

#### **Procedurer for automatisk søgning**

#### **Procedure**

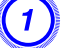

A **Højreklik på Vinduesgruppering, og vælg "Ny" - "Projektor (automatisk søgning)".**

Vinduet Opret ny projektor (automatisk registrering) vises.

Hvis Visning af detaljeret liste vises, skal du vælge **Ny** - **Projektor (automatisk søgning)** fra menuen Rediger.

B **Vælg afkrydsningsfeltet "Angiv et adresseområde, og søg" og indtast derefter "Startadresse" og "Slutadresse" i området.**

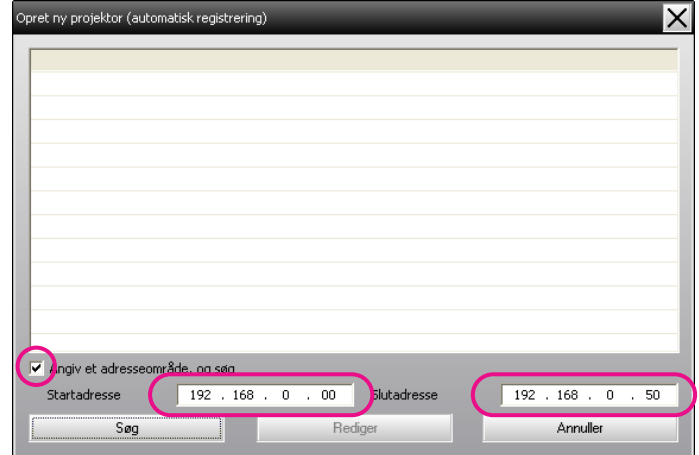

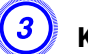

#### C **Klik på "Søg".**

Der udføres automatisk søgning, og navnene på de projektorer, der detekteres, vil blive vist.

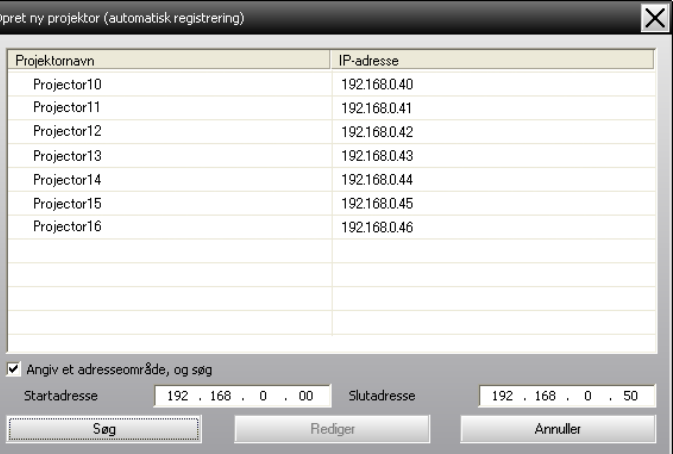

**TOP** 

#### <span id="page-13-0"></span>**Procedurer for registrering**

#### **Procedure**

A **Vælg den/de projektor(er), der skal registreres fra den viste liste, og klik derefter på "Rediger".**

Følgende vindue vises.

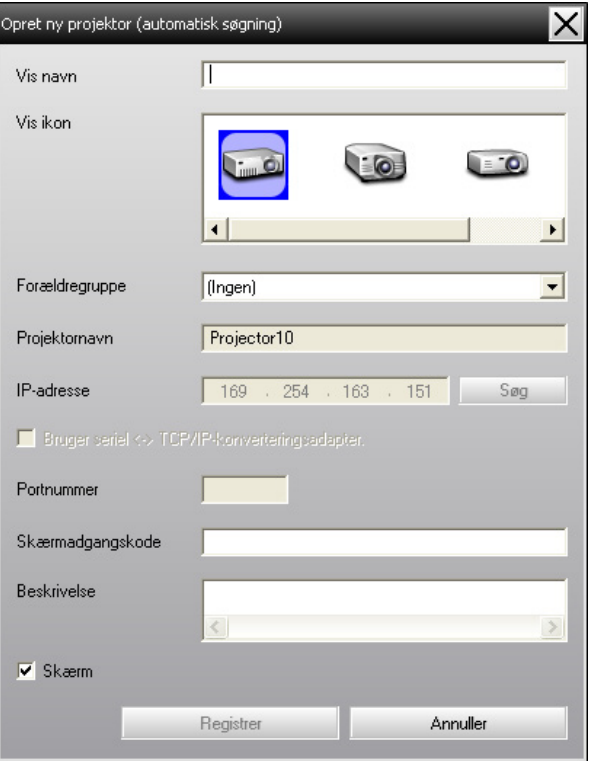

Foretag de nødvendige indstillinger under henvisning til følgende skema.

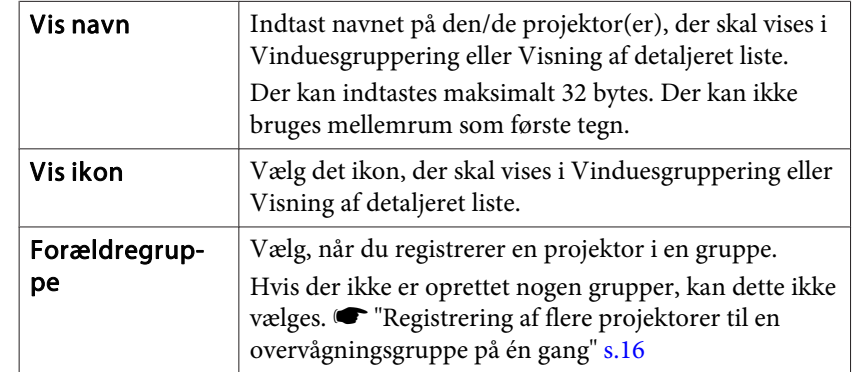

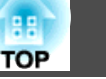

<span id="page-14-0"></span>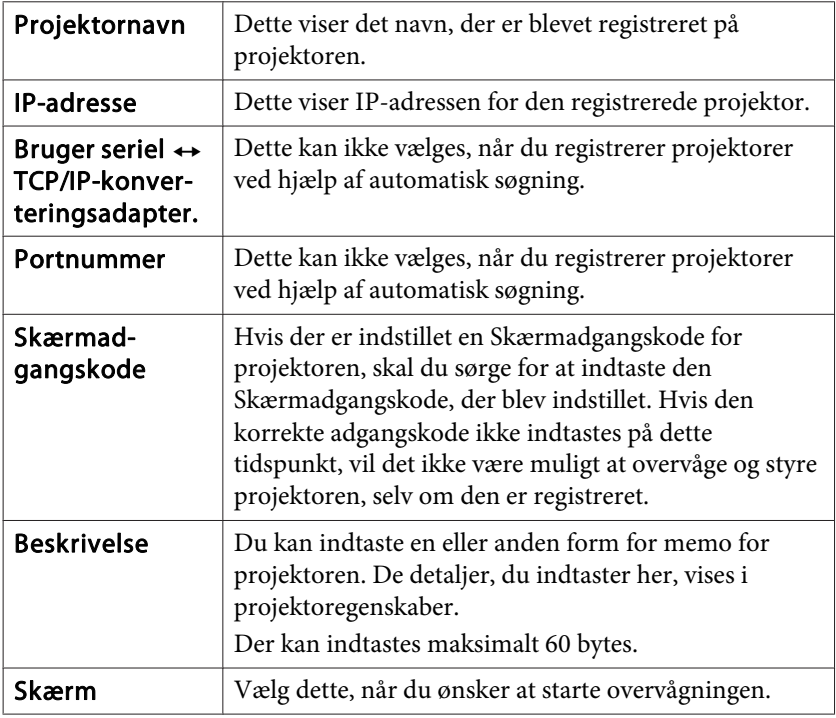

B **Når du har indtastet detaljerne, skal du klikke på "Registrer" for at starte registreringen. Når meddelelsen vises, skal du klikke på "OK".**

For at fortsætte med at registrere andre projektorer, skal du gentage trin 1 og 2.

### C **For at afslutte registreringen skal du klikke på <sup>i</sup> øverste højre hjørne af vinduet, eller klikke på "Annuller".**

Ikonen/ikonerne for den/de projektor(er), du har registreret, vises <sup>i</sup> Vinduesgruppering eller Visning af detaljeret liste.

Se  $\bullet$  ["Vindueslayout](#page-19-0) for overvågning" s.20 vedrørende detaljer om brugen af Vinduesgruppering og Visning af detaljeret liste.

# **Registrering med angivelse af en IP-adresse (Manuel registrering)**

#### **Procedure**

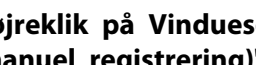

A **Højreklik på Vinduesgruppering, og vælg "Ny" - "Projektor (manuel registrering)".**

Følgende vindue vises.

Hvis Visning af detaljeret liste vises, skal du vælge **Ny** - **Projektor (manuel registrering)** fra menuen Rediger.

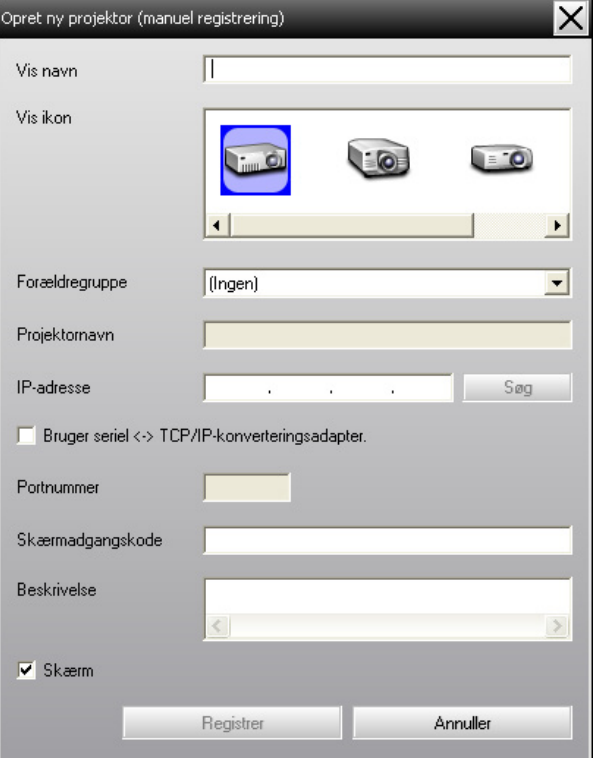

<span id="page-15-0"></span>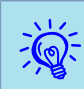

Du kan ogs<sup>å</sup> udføre denne handling ved at vælge **Ny** - **Projektor (manuel registrering)** fra menuen Rediger.

B **Indtast IP-adressen for den projektor, som skal registreres, <sup>i</sup> feltet "IP-adresse", og klik på "Søg". Når meddelelsen vises, skal du klikke på "OK".**

Hvis du bruger en seriel  $\leftrightarrow$  TCP/IP-konverteringsadapter og kabel til at tilslutte projektoren, skal du vælge Use Serial  $\leftrightarrow$  TCP/ **IP-konverteringsadapter.**, indtaste portnummeret <sup>i</sup> **Portnummer** og derefter klikke på **Søg**.

#### C **Når søgningen er fuldført, skal du indtaste oplysningerne for den projektor, som skal registreres, under henvisning til nedenstående skema.**

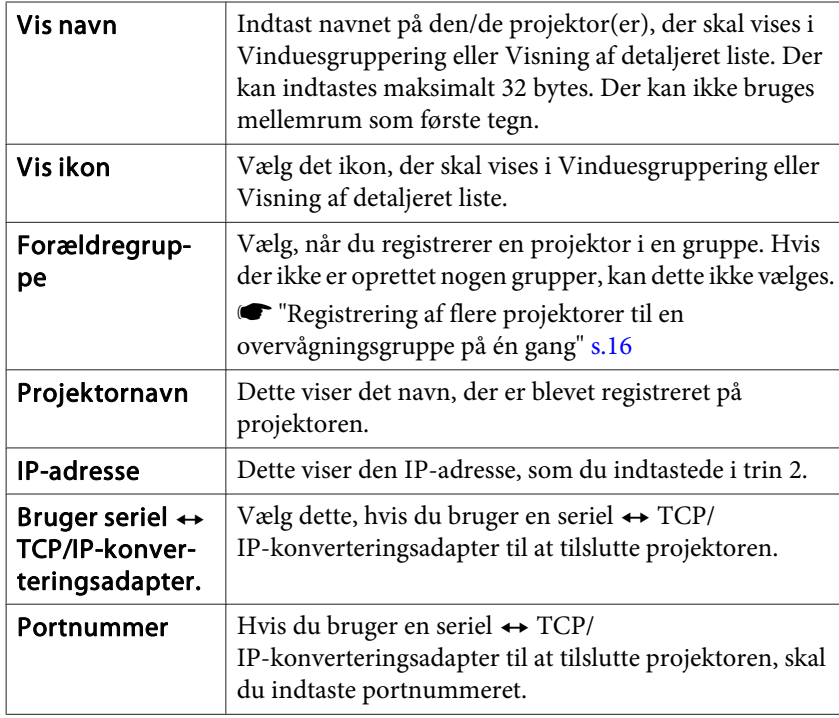

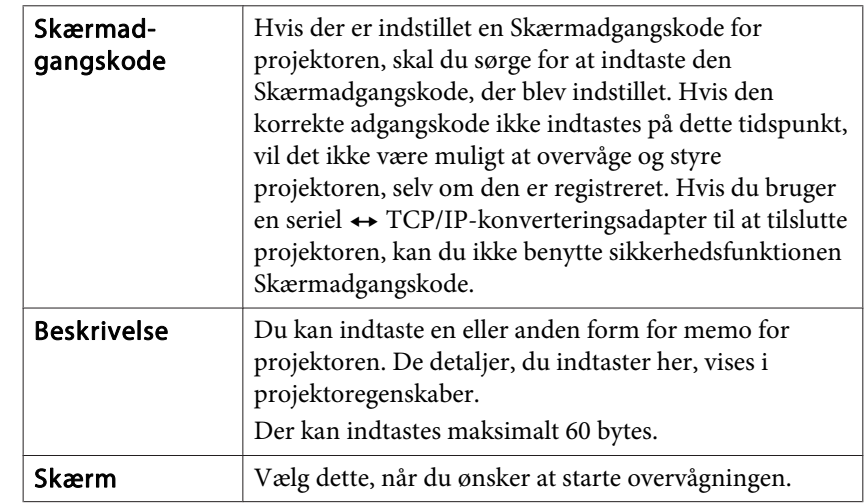

D **Når du har indtastet detaljerne, skal du klikke på "Registrer" for at starte registreringen. Når meddelelsen vises, skal du klikke på "OK".**

Ikonen/ikonerne for den/de projektor(er), du har registreret, vises <sup>i</sup> Vinduesgruppering eller Visning af detaljeret liste.

# **Registrering af flere projektorer til en overvågningsgruppe på én gang**

Projektorer, der er blevet registreret, kan efterfølgende registreres sammen <sup>i</sup> forskellige grupper, således at de kan overvåges og styres sammen.

Hvis du vælger en af de registrerede grupper som Forældregruppe, kan overvågnings- og styrehandlinger endvidere udføres for alle projektorer <sup>i</sup> den pågældende Forældregruppe.

En Forældregruppe kan indstilles for andre forældregrupper, sådan at der oprettes et hierarkisk gruppearrangement.

**TOP** 

Opret først registreringsgrupperne, og registrer derefter projektorerne <sup>i</sup> de grupper du oprettede.

#### **Procedure**

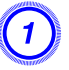

# A **Højreklik på Vinduesgruppering, og vælg "Ny" - "Gruppe".**

Følgende vindue vises.

Foretag de nødvendige indstillinger under henvisning til nedenstående skema.

Hvis Visning af detaljeret liste vises, skal du vælge **Ny** - **Gruppe** fra menuen Rediger.

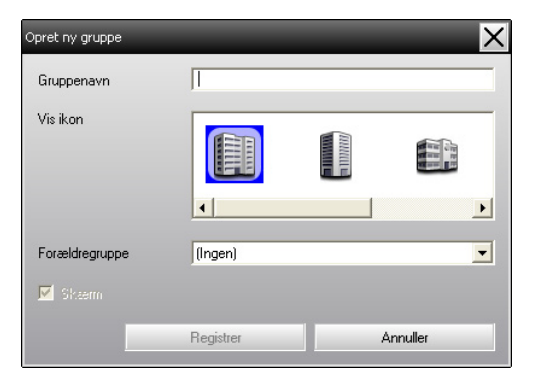

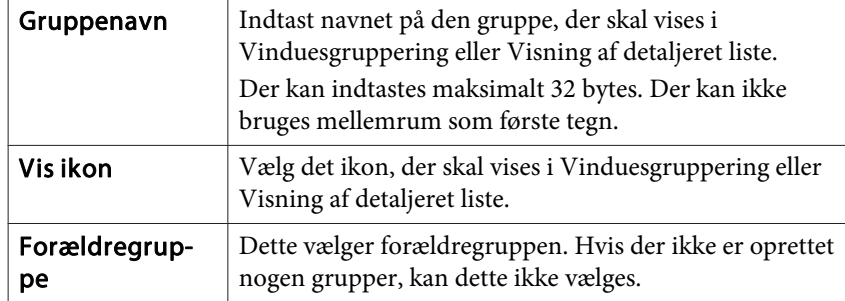

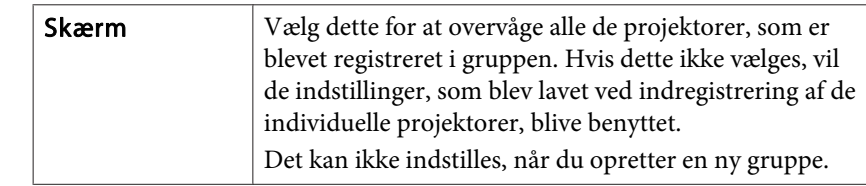

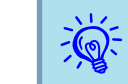

Du kan ogs<sup>å</sup> udføre denne handling ved at vælge **Ny** - **Gruppe** fra menuen Rediger.

B **Når opsætningen er fuldført, skal du klikke på "Registrer" for at starte registreringen. Når meddelelsen vises, skal du klikke på "OK".**

Ikonen/ikonerne for den/de projektor(er), du har registreret, vises <sup>i</sup> Vinduesgruppering eller Visning af detaljeret liste.

C **Højreklik på projektorikonet/ikonerne for at registrere til den gruppe du oprettede i Vinduesgruppering eller Visning af detaljeret liste, og vælg "Rediger".**

Du kan ogs<sup>å</sup> udføre denne handling ved at vælge **Rediger**<sup>i</sup> menuen Rediger.

D **<sup>I</sup> vinduet Rediger projekter skal du vælge det gruppenavn, der skal bruges til registrering i Forældregruppe, og klikke på "Skift".**

Status for grupperegistreringen vises som et ikon <sup>i</sup> Vinduesgruppering eller Visning af detaljeret liste.

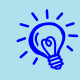

 $\mathcal{L}(\mathbb{Q})$ 

Registreringsdetaljerne kan ogs<sup>å</sup> kontrolleres ved hjælp af Projektorliste <sup>i</sup> menuen Vis.

**TOP** 

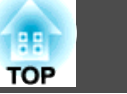

# <span id="page-17-0"></span>**Hvis projektornavnet eller IP-adressen ændres efter registrering**

**For projektorer, som er blevet indregistreret manuelt**

#### **Procedure**

A **Højreklik på et projektorikon <sup>i</sup> Vinduesgruppering eller Visning af detaljeret liste, og vælg "Overvågning deaktiveret". Højreklik derefter på projektorikonet igen, og vælg "Rediger".**

Du kan ogs<sup>å</sup> udføre disse handlinger ved at bruge menuen Rediger.

 $\sum_{i=1}^{n}$ 

B **Hvis det kun er projektornavnet, der er blevet ændret, skal du klikke på "Søg" i vinduet Rediger projekter, som vises. Hvis IP-adressen er blevet ændret, skal du indtaste den nye IP-adresse i feltet "IP-adresse", og derefter klikke på "Søg". Når meddelelsen vises, skal du klikke på "OK".**

C **Når displayet vender tilbage til vinduet Rediger projekter, klikkes på "Skift".**

**For projektorer, som er blevet registreret ved hjælp af automatisk søgning**

#### **Procedure**

A **Slet den/de projektor(er), hvis navn eller IP-adresse er blevet ændret i Vinduesgruppering eller Visning af detaljeret liste.** s **s.18**

B **Udfør automatisk søgning for at genregistrere projektoren/ projektorerne.**  s **[s.10](#page-9-0)**

# **Annullering af projektorregistreringer (Slet)**

Projektorregistreringer kan slettes, hvis det ikke længere er nødvendigt at overvåge eller styre dem ved hjælp af EasyMP Monitor.

#### **Procedure**

**Højreklik på ikonet for den projektor eller gruppe, som skal slettes, i Vinduesgruppering eller Visning af detaljeret liste, og vælg "Slet". Når meddelelsen vises, skal du klikke på "OK".**

Der kan vælges mere end én projektor til sletning ved at vælge <sup>i</sup> Vinduesgruppering eller Visning af detaljeret liste.

Metoderne til valg af mere end én projektor på samme tid er som følger.

- Hvis du vælger et Gruppe-ikon <sup>i</sup> Vinduesgruppering, vil alle de projektorer, som er registreret <sup>i</sup> den gruppe, blive slettet på én gang.
- Hold tasten Ctrl nede på tastaturet, mens du klikker på de ønskede ikoner.
- Brug træk og slip til at vælge et udvalg af ikoner.

# **Registrering og sletning af projektorer til overvågning <sup>19</sup>**

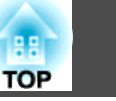

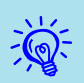

Du kan ogs<sup>å</sup> udføre denne handling ved at vælge **Slet**<sup>i</sup> menuen Rediger.

# <span id="page-19-0"></span>**Vindueslayout for overvågning <sup>20</sup>**

# **Typer af overvågningsvinduer og metoder til skift**

#### **Typer af overvågningsvinduer**

Der er to typer overvågningsvinduer. Vælg et vindue.

#### • **Vinduesgruppering**

Med denne visning kan du kontrollere status for grupperegistreringer <sup>i</sup> et hierarkisk diagram.

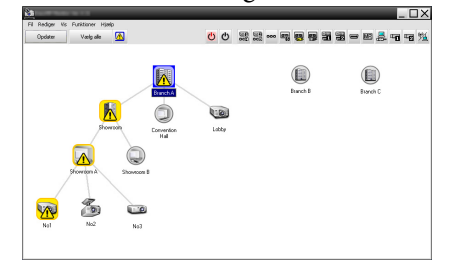

Vinduesgruppering

#### • **Visning af detaljeret liste**

Med denne visning kan du få vist status for hver projektor som en liste, sådan at du kan kontrollere projektorerne <sup>i</sup> detaljer. Du kan også vise specifikke emner som en liste, og sortere viste emner ved at bruge en specifik række som sorteringsnøgle.

| ⋒<br><b>Dodate</b><br>Varigate |                                  |              |       | 黑黑…可要要需要 - B--- - T---<br>00 |                          |                     |
|--------------------------------|----------------------------------|--------------|-------|------------------------------|--------------------------|---------------------|
| Type                           | Бадрегент -                      | Visitation   | Shahi | Largetiner                   | Temperaturius su         | Feloplysninger<br>٠ |
| ෂ                              | Branch A                         | Lobby        | o     | YM.                          | ----                     |                     |
| 碯                              | Branch A/Convention Hall         | Projector(f) | 0     | 20H                          | <b>Barbara</b>           |                     |
|                                | Branch A/Convention Hall         | ProjectorD2  | ۰     | 694                          | <b>Barbara</b>           |                     |
| 凾                              | Branch A/Showroom/Showroom A No1 |              | ۵Ñ    | 120H                         | <b>Barbara</b>           | <b>The Second</b>   |
| 僃                              | Branch A/Showcom/Showcom A No2   |              | ۰     | ROH                          | <b>CONTRACTOR</b>        |                     |
| æ                              | Branch A/Showcom/Showcom A No3   |              | ۰     | 194                          | <b>CONTRACTOR</b>        |                     |
| ⊛                              | Branch A/Showroom/Showroom B No4 |              | ۰     | OH.                          | <b>Common</b>            |                     |
| æ                              | Roach & Showare Showcook R. NeS. |              | ۰     | 954                          | <b>Common</b>            |                     |
| ھا                             | Branch B/Conference Room         | ton          | о     | 494                          | <b>Common</b>            |                     |
| ΕĐ                             | <b>Rowsk Rd'onleaved Room</b>    | 101          | о     | 1008                         | <b>Barbara</b>           |                     |
| 僃                              | <b>Rowsk Rd'onleaves Room</b>    | 102          | о     | 294                          | <b>Common</b>            |                     |
| εø                             | <b>Royce Rd'onleaved Room</b>    | 103          | о     | 784                          | <b>Barbara</b>           |                     |
| زی                             | Branch B/Reception Room          | Room 1       | о     | 784                          | <b>Barbara</b>           |                     |
| മ                              | Branch B/Reception Room          | Room 2       | о     | RGH                          | <b>THE REAL PROPERTY</b> |                     |

Visning af detaljeret liste

#### **Skift mellem visninger**

Vinduesgruppering og Visning af detaljeret liste skiftes som følger.

#### **Procedure**

**Klik på menuen Vis og vælg "Vinduesgruppering" eller "Visning af detaljeret liste".**

# **Overvågning med brug af Vinduesgruppering**

#### **Betydninger af ikonerne i Vinduesgruppering**

<sup>I</sup> Vinduesgruppering angiver mønstrene på ikonerne status for projektorerne. Hvis gruppeikonernes form er rund, angiver det, at der er et andet niveau under dem.  $\bullet$  [s.21](#page-20-0)

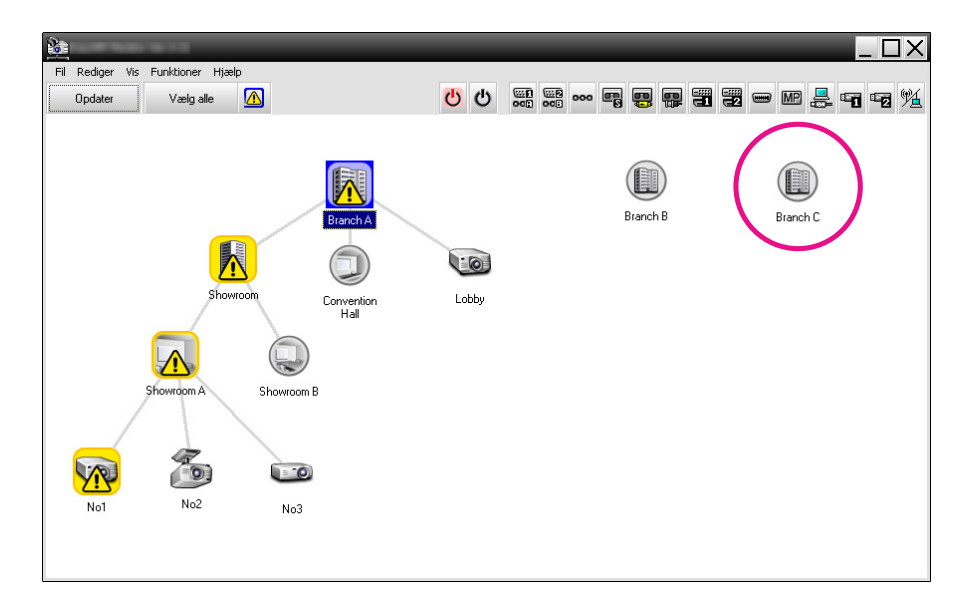

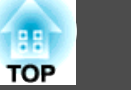

<span id="page-20-0"></span>Ikonmønstrene og deres betydning forklares herunder.

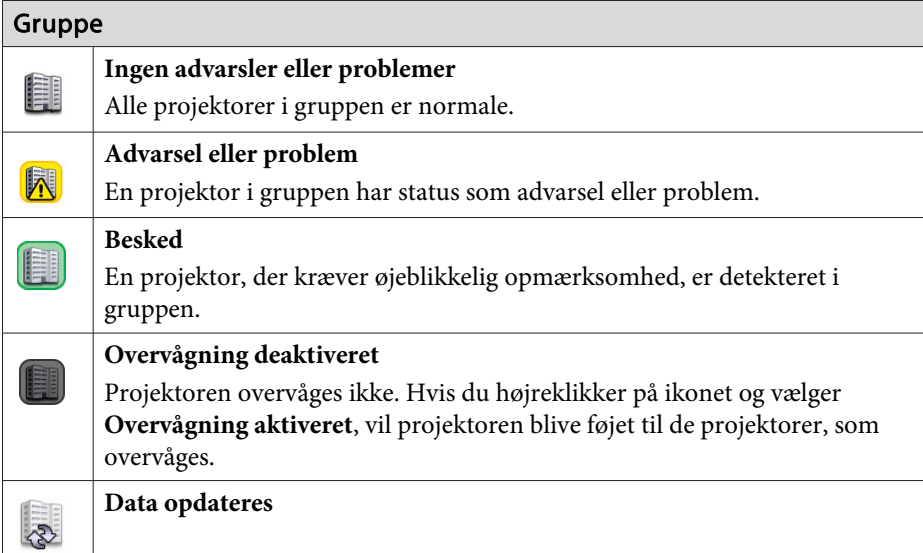

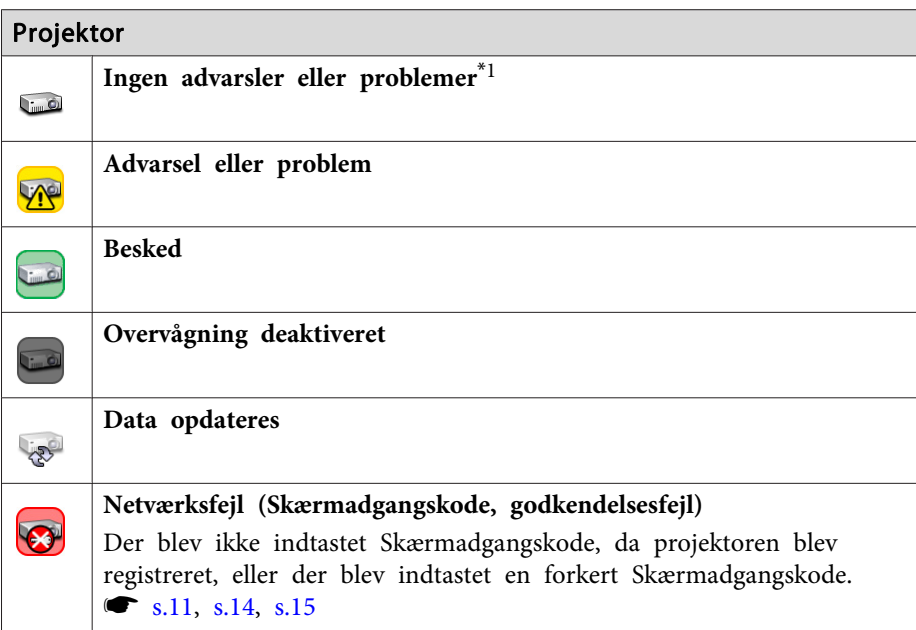

#### Projektor

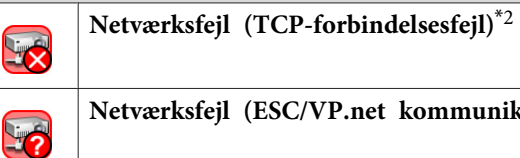

**Netværksfejl (ESC/VP.net kommunikationsfejl)**\*<sup>3</sup>

- \*1 Når Visning af temperaturniveau gruppevisning er indstillet til Til under Miljøopsætning <sup>i</sup> menuen Funktioner, vises der et ikon oven på projektorikonet, som angiver projektorens interne temperatur. Standardindstillingen er Fra. Eftersom du har overblik over, hvordan temperaturen inde <sup>i</sup> projektoren forøges, når Temperaturniveau vises, kan du forbedre projektorens driftsmiljø, før der indtræffer en høj indre temperatur-fejl eller advarsel om høj temperatur.  $\bullet$  [s.25](#page-24-0)
- \*2 Kontroller følgende emner.
	- Kontroller, at projektorens strømforsyning er slået til.
	- Kontroller, at LAN-kablet er tilsluttet.
	- Kontroller, at Netværksovervågning er indstillet til Til eller
	- Standby-tilstand er indstillet til Netværk til <sup>i</sup> projektorens konfigurationsmenu.
- \*<sup>3</sup> Kontroller, at projektoren er korrekt tilsluttet til netværket.

 $\frac{1}{\sqrt{2}}$  De oplysninger om projektoren, som genereres når der detekteres et problem, gemmes indtil EasyMP Monitor lukkes. EasyMP Monitor visninger opdateres ikke automatisk, selv om projektorstatus vender tilbage til normal tilstand. Klik på "Opdater" <sup>i</sup> hovedvinduet for at opdatere status.

#### **Brug af ikonerne i Vinduesgruppering**

Følgende ikonhandlinger kan udføres <sup>i</sup> Vinduesgruppering.

<span id="page-21-0"></span>• **Udvidelse og skjul af ikoner**

Hver gang du dobbeltklikker på et gruppeikon, vil ikonerne for den projektor, som er registreret <sup>i</sup> den pågældende gruppe, blive vist eller skjult.

• **Flytning af ikoner**

For at ændre placeringen af et ikon inden <sup>i</sup> Vinduesgruppering skal du blot trække og slippe det ikon, der skal flyttes.

# **Overvågning med brug af Visning af detaljeret liste**

#### **Betydninger af ikonerne i Visning af detaljeret liste**

Status for de registrerede projektorer vises som en liste <sup>i</sup> Visning af detaljeret liste, ligegyldigt hvilken Gruppe projektorerne tilhører.

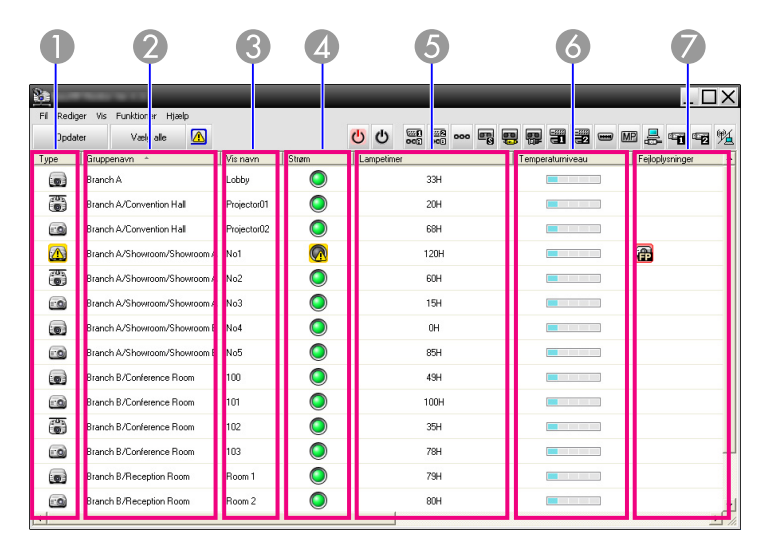

Ikonmønstrene og deres betydning forklares herunder.

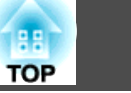

Viser projektorstatus. Ingen advarsler eller problemer<sup>\*1</sup> Advarsel eller problem VN Der er indtruffet en fejl på projektoren. BeskedProjektoren kræver øjeblikkelig opmærksomhed. Overvågning deaktiveret

- Projektoren overvåges ikke. Hvis du højreklikker på ikonet og vælger Overvågning aktiveret, vil projektoren blive føjet til de projektorer, som overvåges.
- Data opdateres List

Netværksfejl (Skærmadgangskode, godkendelsesfejl) 53 Der blev ikke indtastet nogen Skærmadgangskode, da projektoren blev registreret, eller der blev indtastet en forkert Skærmadgangskode.  $\bullet$  [s.11](#page-10-0), [s.14](#page-13-0), [s.15](#page-14-0)

- Netværksfejl (TCP-forbindelsesfejl)\*<sup>2</sup> 52
- Netværksfejl (ESC/VP.net kommunikationsfejl)\*<sup>3</sup> **LA**
- **2** Gruppenavn

Når projektorer er registreret til en gruppe, vises navnet på den gruppe, som projektoren tilhører.

C **Vis navn**

Viser Vis navn.

D **Strøm**

Viser status for strøm for projektoren.

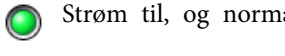

Strøm til, og normal status (Strøm fra, og normal status

Strøm til, og unormal status (Strøm fra, og unormal status  $\Omega$ 

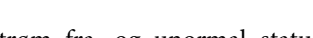

#### E **Lampetimer**

Viser lampedriftstiden for projektoren. Hvis projektoren har <sup>2</sup> lamper, viser den lampedriftstiden for både lampe <sup>1</sup> og lampe 2.

**6** Temperaturniveau

<span id="page-22-0"></span>Følgende fem ikoner viser de forskellige interne temperaturstatusser for projektoren. Intern temperatur Intern temperatur normalnormalAdvarsel om høj Advarsel om høj temperatur temperatur **Intern temperaturfejl** G **Fejloplysninger** Viser en besked eller advarsel/problemstatus ved hjælp af følgende ikoner. Udskift lampen.\*<sup>4</sup> Medd. rens luftfilter国 Udskift lampen. (Lampe 1) Fa Udskift lampen. (Lampe 2) Lampesvigt (Lampe 1) Lampesvigt (Lampe 2) Lampefejl ved opstart (Lam-Lampefejl ved opstart (Lam-<br>pe 1)  $\begin{bmatrix} 2 \\ 3 \\ 2 \end{bmatrix}$  Lampefejl ved opstart (Lam-<br>pe 1) Advarsel om høj temperatur FR Udskift luftfilter Intet loftfilterr → Fallen Lav luftstrøm Fejl: Luftstrømssensor **Strømfejl** (ballast 1) 晸 Strømfejl (ballast 2) Biograffilteradvarsel  $\mathbf{G}$ Lukkeradvarsel Lampeafdækning åben h Lampesvigt **Lampesvigt** Lampesvigt (Lampe 1) Lampesvigt (Lampe 2) **De Lampefejl ved opstart** Lampefejl ved opstart (Lam-  $\begin{bmatrix} \bullet \\ \bullet \\ \bullet \\ \bullet \end{bmatrix}$  Lampefejl ved opstart (Lam-Lampefejl ved opstart (Lam-Fejl: Høj indre temperatur Fejl: Lav luftstrøm Fejl: Luftfilterluftstrømssensor **Intern fejl** 假 Blæserfejl **Sensorfejl**  $\mathfrak{B}$ 

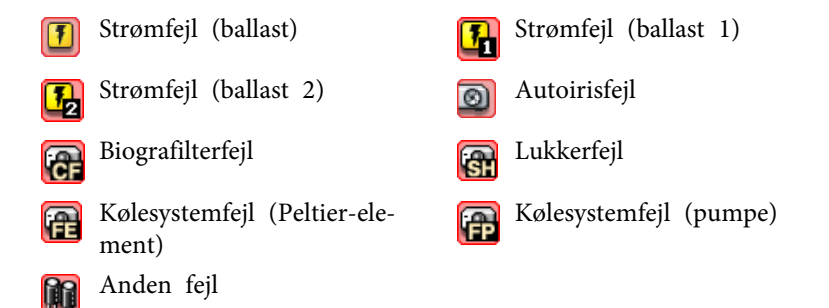

- \*<sup>1</sup> Når Visning af temperaturniveau gruppevisning er indstillet til Til under Miljøopsætning <sup>i</sup> menuen Funktioner, vises der et ikon oven på projektorikonet, som angiver projektorens interne temperatur. Standardindstillingen er Fra.
- \*<sup>2</sup> Kontroller følgende emner.
	- Kontroller, at projektorens strømforsyning er slået til.
	- Kontroller, at LAN-kablet er tilsluttet.
	- Kontroller, at Netværksovervågning er indstillet til Til eller
	- Standby-tilstand er indstillet til Netværk til <sup>i</sup> projektorens konfigurationsmenu.
- \*<sup>3</sup> Kontroller, at projektoren er korrekt tilsluttet til netværket.
- \*<sup>4</sup> Du kan få vist Udskift lampen. på ethvert tidspunkt, som forudindstilles under Miljøopsætning <sup>i</sup> menuen Funktioner.
- $\vec{Q}$  • De oplysninger om projektoren, som genereres når der detekteres et problem, gemmes indtilEasyMP Monitor lukkes. EasyMP Monitor visninger opdateres ikke automatisk, selv om projektorstatus vender tilbage til normal tilstand. Klik på "Opdater" <sup>i</sup> hovedvinduet for at opdatere status.
	- Oplysninger om registrerbare fejl afhænger af, hvilken projektor du bruger.

### **Valg af viste emner**

Du kan kun vælge de nødvendige emner til visning <sup>i</sup> Visning af detaljeret liste.

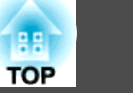

#### <span id="page-23-0"></span>**Procedure**

A **Vælg "Indstilling" fra menuen Vis.**

Vinduet Indstilling vises.

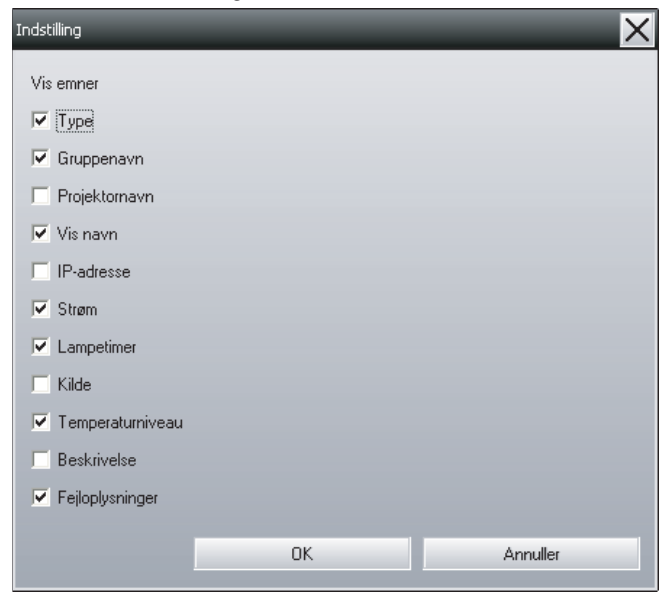

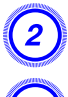

B **Vælg afkrydsningsfeltet for det emne, du ønsker at vise.**

C **Klik på "OK".**

D **Hvis alle detaljerne for emnet ikke vises <sup>i</sup> Visning af detaljeret liste, skal du trække i grænselinjen på højre side af emnenavnet for at udvide visningen til den ønskede bredde.**

#### **Sortering af lister**

Du kan sortere detaljerede lister ved at bruge en bestemt række som sorteringsnøgle, som f.eks. projektornavnerækkefølge, eller IP-adresserækkefølge.

#### **Procedure**

**Klik på emnenavnet på den række, som du vil bruge som sorteringsnøgle.**

# **Søgning efter de ønskede ikoner (Projektorliste)**

Funktionen Projektorliste er nyttig til at søge <sup>i</sup> lister, når der er registreret mange grupper og projektorer, og det ikon du leder efter ikke vises på skærmen.

#### **Procedure**

#### **Vælg "Projektorliste" fra menuen Vis.**

Følgende vindue vises.

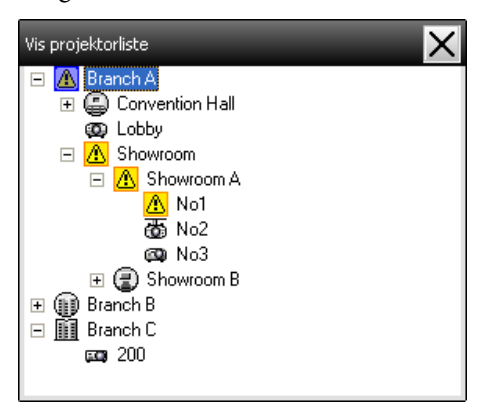

Med Projektorliste vises ikoner for temperaturniveau ikke, uanset indstillingen af Visning af temperaturniveau gruppevisning ved Miljøopsætning.

Projektorliste lader dig kontrollere registreringsdetaljer for grupper <sup>i</sup> et hierarkisk diagram. Når du klikker på et ikon, rulles Vinduesgruppering eller Visning af detaljeret liste, indtil det valgte ikon vises <sup>i</sup> vinduet.

### <span id="page-24-0"></span>**Vindueslayout for overvågning <sup>25</sup>**

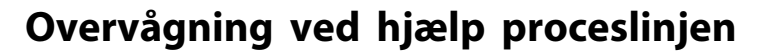

Projektorstatusser vises altid som ikoner på proceslinjen, selvom Vinduesgruppering eller Visning af detaljeret liste ikke altid vises, og statusserne kan kontrolleres ved hjælp af ikonernes mønstre.

Når konfigurationsmenuerne er indstillet ved hjælp af følgende handlinger, vises der et ikon <sup>i</sup> proceslinjen, og statussen kan overvåges ved hjælp af ikonets mønster.

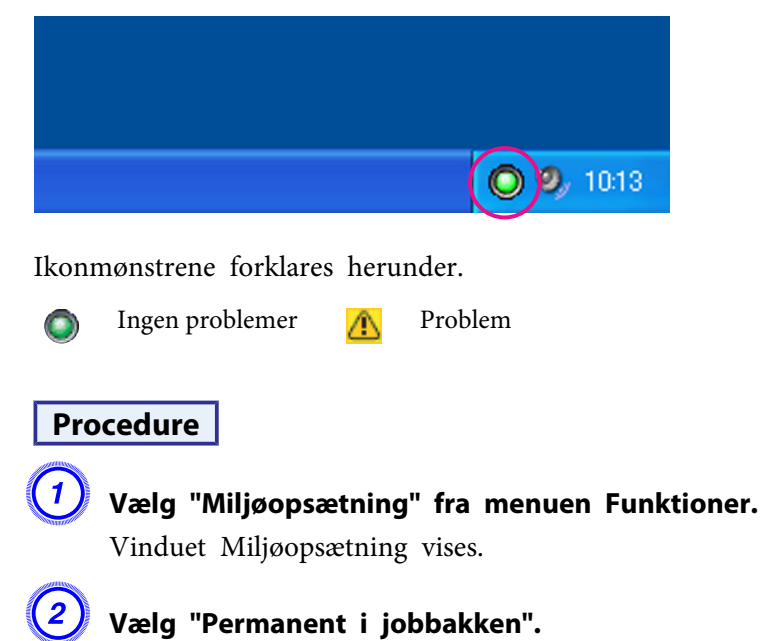

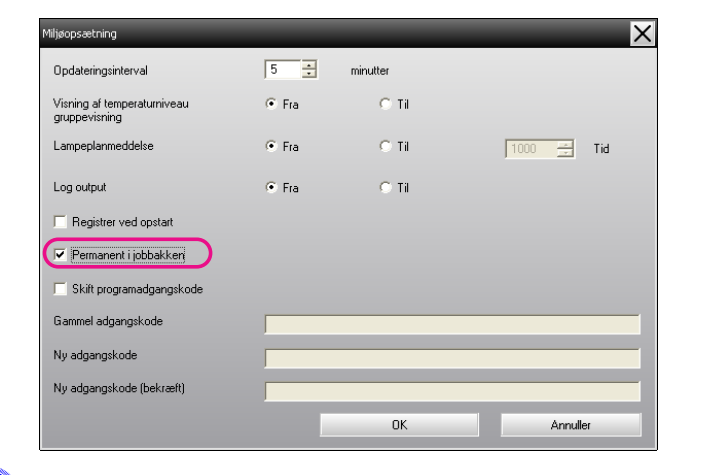

### C **Klik på "OK".**

 $\vec{Q}$ 

- Højreklik <sup>p</sup><sup>å</sup> ikonet <sup>i</sup> proceslinjen for at åbne en popupmenu, og vælg **Åbn hovedskærmen** eller **Afslut**.
- Hvis **Registrer ved opstart**<sup>i</sup> Miljøopsætning vælges, starter EasyMP Monitor automatisk, når der tændes for computeren. Når du bruger EasyMP Monitor under Windows Vista, skal du have administratorstatus for at kunne bruge denne funktion.

# **Visning af projektorer med problem- eller advarselsstatus i en liste**

Du kan vise en liste kun over de projektorer, som har problem- eller advarselsstatus.

#### **Procedure**

#### **Vælg "Advarsels- og fejlprojektorliste" fra menuen Vis.**

Følgende vindue for Advarsels- og fejlprojektorliste vil blive vist.

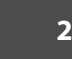

**TOP** 

Hvis du fører musen hen over ikonet for Fejloplysninger, vises detaljer for fejlen, samt afhjælpningsforanstaltningen. Hvis du dobbeltklikker på en linje, vises egenskaberne for den pågældende projektor.  $\bullet$  [s.28](#page-27-0)

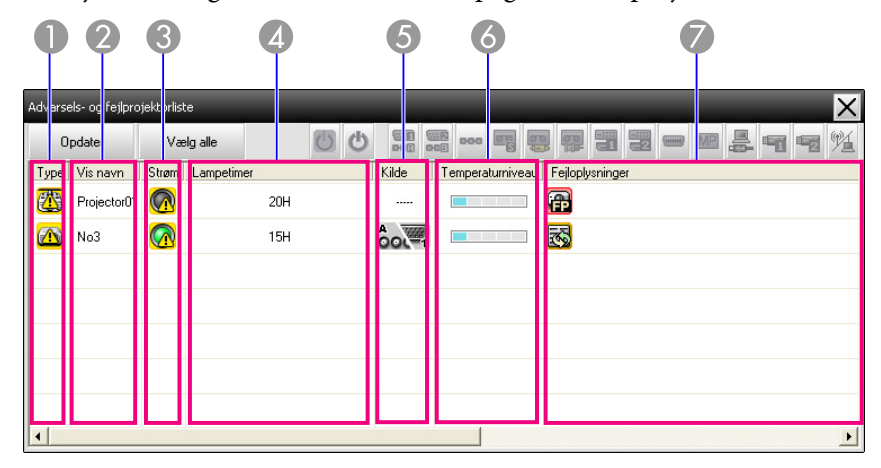

Ikonmønstrene og deres betydning forklares herunder.

#### A **Type**

Viser status for gruppen eller projektoren.

- Ingen advarsler eller problemer\*<sup>1</sup>  $\sum_{i=1}^n$
- Advarsel eller problem UNO
	- Der er indtruffet en fejl på projektoren.
- $\bigcirc$ Besked

Projektoren kræver øjeblikkelig opmærksomhed.

Overvågning deaktiveret

Projektoren overvåges ikke. Hvis du højreklikker på ikonet og vælger Overvågning aktiveret, vil projektoren blive føjet til de projektorer, som overvåges.

- Data opdateres **Legacy**
- Netværksfejl (Skærmadgangskode, godkendelsesfejl) **R**

Der blev ikke indtastet nogen Skærmadgangskode, da projektoren blev registreret, eller der blev indtastet en forkert Skærmadgangskode. • [s.11](#page-10-0), [s.14](#page-13-0), [s.15](#page-14-0)

Netværksfejl (TCP-forbindelsesfejl)\*<sup>2</sup> **VX** Netværksfejl (ESC/VP.net kommunikationsfejl)\*<sup>3</sup> 55 B **Vis navn** Viser Vis navn. C **Strøm** Viser status for strøm for projektoren. Strøm til, og normal status (Strøm fra, og normal status Strøm til, og unormal status Strøm fra, og unormal status  $\Omega$ 4 Lampetimer Viser lampedriftstiden for projektoren. E **Kilde** Viser den indgangskilde, som er valgt for projektoren.  $A = \sqrt{max(1)}$ Computer eller **B Computer2** oot=1 Computer1  $OOC = 2$ BNC S-Video Video (RCA) Video (BNC) DVI-D1 eller HDMI1, DVI-D2 eller HDMI2\*<sup>5</sup>  $E^{\text{Hil.}}$  DVI-D,  $H$ DMI<sup>\*4</sup> ├ः⊞∖⊤⊠ D-Video $\epsilon$ EasyMP **Filter** USB Display USB eller USB1 USB22  $\sqrt{(\mathbf{A} - \mathbf{A})^2 + (\mathbf{A} - \mathbf{A})^2}$  LAN

**6** Temperaturniveau

**TOP** 

<span id="page-26-0"></span>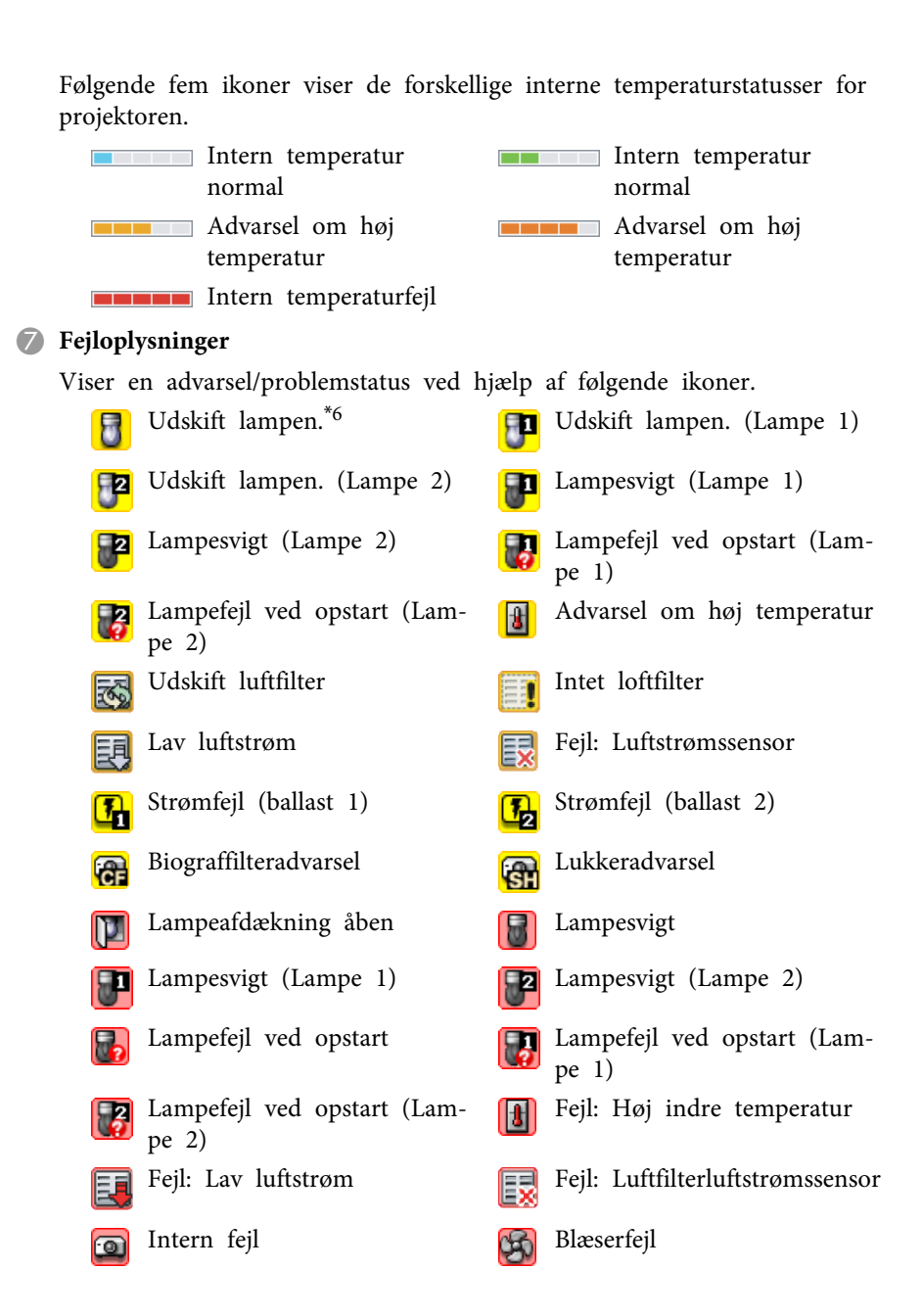

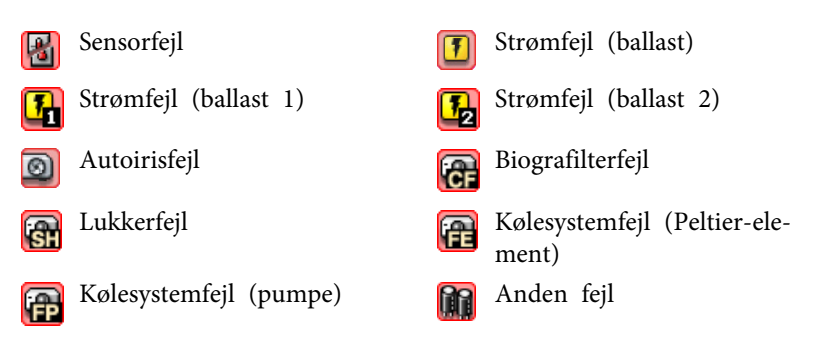

- \*<sup>1</sup> Når Visning af temperaturniveau gruppevisning er indstillet til Til under Miljøopsætning <sup>i</sup> menuen Funktioner, vises der et ikon oven på projektorikonet, som angiver projektorens interne temperatur. Standardindstillingen er Fra.
- \*<sup>2</sup> Kontroller følgende emner.
	- Kontroller, at projektorens strømforsyning er slået til.
	- Kontroller, at LAN-kablet er tilsluttet.
	- Kontroller, at Netværksovervågning er indstillet til Til eller
	- Standby-tilstand er indstillet til Netværk til <sup>i</sup> projektorens konfigurationsmenu.
- \*<sup>3</sup> Kontroller, at projektoren er korrekt tilsluttet til netværket.
- \*<sup>4</sup> Det beskriver DVI-D, hvis projektoren er udstyret med både en DVI-Dog HDMI-indgangsterminal.
- \*<sup>5</sup> Det beskriver HDMI, hvis projektoren er udstyret med både en DVI-D- og HDMI-indgangsterminal.
- \*<sup>6</sup> Du kan få vist Udskift lampen. på ethvert tidspunkt, som forudindstilles under Miljøopsætning <sup>i</sup> menuen Funktioner.

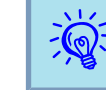

Oplysninger om registrerbare fejl afhænger af, hvilken projektor du bruger.

# **Kontrol af egenskaber i detaljer**

Du kan kontrollere egenskaberne for Gruppe og projektorer <sup>i</sup> detaljer.

#### <span id="page-27-0"></span>**Visning af Gruppeegenskaber**

#### **Procedure**

#### Du kan bruge en af følgende metoder til at få vist egenskaberne.

- **Visning af egenskaber for alle grupper <sup>i</sup> Vinduesgruppering** Højreklik <sup>i</sup> Vinduesgruppering og vælg **Egenskab**.
- **Visning af angivne gruppeegenskaber**

Højreklik på et ikon <sup>i</sup> Vinduesgruppering og vælg derefter **Egenskab**.

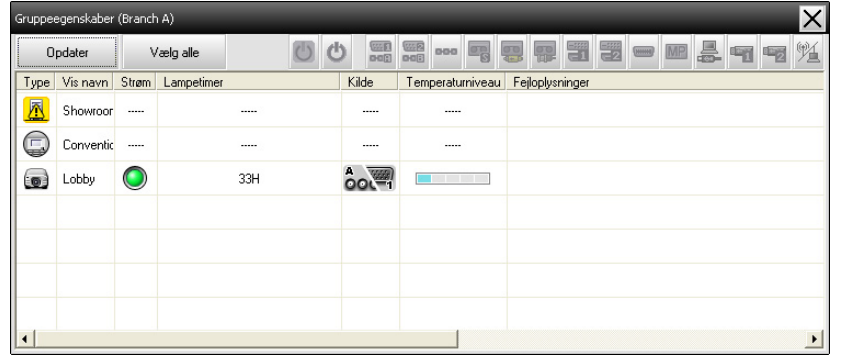

Hvis du dobbeltklikker på en linje, vises egenskaberne for den pågældende gruppe eller projektor.

#### **Visning af Projektoregenskaber**

Højreklik på et projektorikon <sup>i</sup> Vinduesgruppering eller Visning af detaljeret liste, og vælg **Egenskab**.

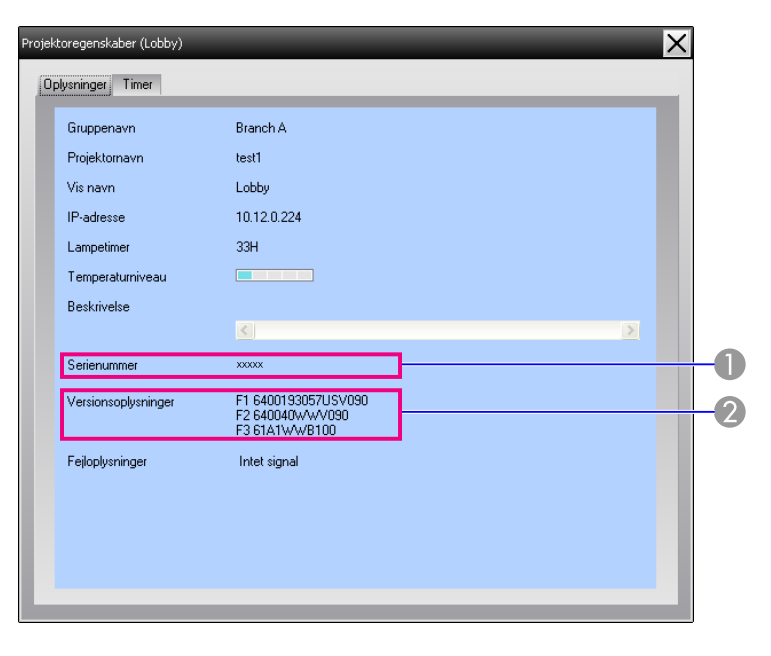

- A Viser projektorens serienummer. Hvis der vises bindestreger, skal du bekræfte serienummeret på etiketten på projektoren.
- <sup>2</sup> Viser projektorens firmwareversion.

### **Visning og sletning af logs**

Du kan kontrollere en transmissionslog med indhold <sup>i</sup> din webbrowser, som f.eks. hvad der er styret af EasyMP Monitor, projektorfejl. Du kan slette logs, når du har kontrolleret dem.

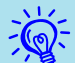

Når Log output er indstillet til Til under Miljøopsætning <sup>i</sup> menuen Funktioner, gemmes transmissionlogs. Standardindstillingen er Fra.

**TOP** 

#### <span id="page-28-0"></span>**Visning af Log**

#### **Procedure**

**Vælg "Log" - "Vis" fra menuen Vis.**

Webbrowseren åbner, og kommunikationsloggene op til det tidspunkt vises.

#### **Sletning af Log**

#### **Procedure**

**Vælg "Log" - "Slet" fra menuen Vis. Når bekræftelsesmeddelelsen vises, skal du klikke på "OK".**

Alle logs slettes, og detaljer for EMP Monitor styrehandlinger, samt detaljer for projektorfejl fra det punkt og fremefter registreres <sup>i</sup> en ny log.

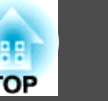

# <span id="page-29-0"></span>**Brug af styringsfunktionerne <sup>30</sup>**

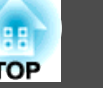

# **Udførelse af styring ved brug af betjeningsknapperne**

Klik på ikonet for en projektor, som skal styres, <sup>i</sup> Vinduesgruppering eller Visning af detaljeret liste, og klik på en betjeningsknap for at aktivere styring af kun den valgte projektor.

Du kan også aktivere styring af alle valgte projektorer ved at vælge mere end én projektor <sup>i</sup> Vinduesgruppering eller Visning af detaljeret liste, og klikke på en betjeningsknap. Metoderne til valg af mere end én projektor på samme tid er som følger.

- Hvis du vælger et gruppeikon <sup>i</sup> Vinduesgruppering, kan alle de projektorer, som er registreret <sup>i</sup> den gruppe, og som er indstillet til overvågning, styres på samme tid.
- Hold tasten Ctrl nede på tastaturet, mens du klikker på de ønskede ikoner.
- Brug træk og slip til at vælge et udvalg af ikoner.

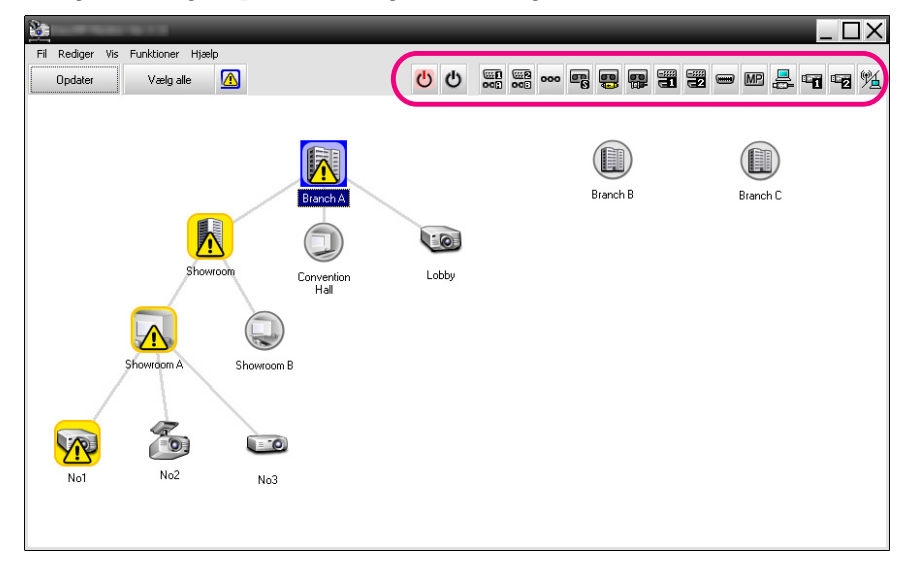

Følgende skema viser betydningerne af betjeningsknapperne.

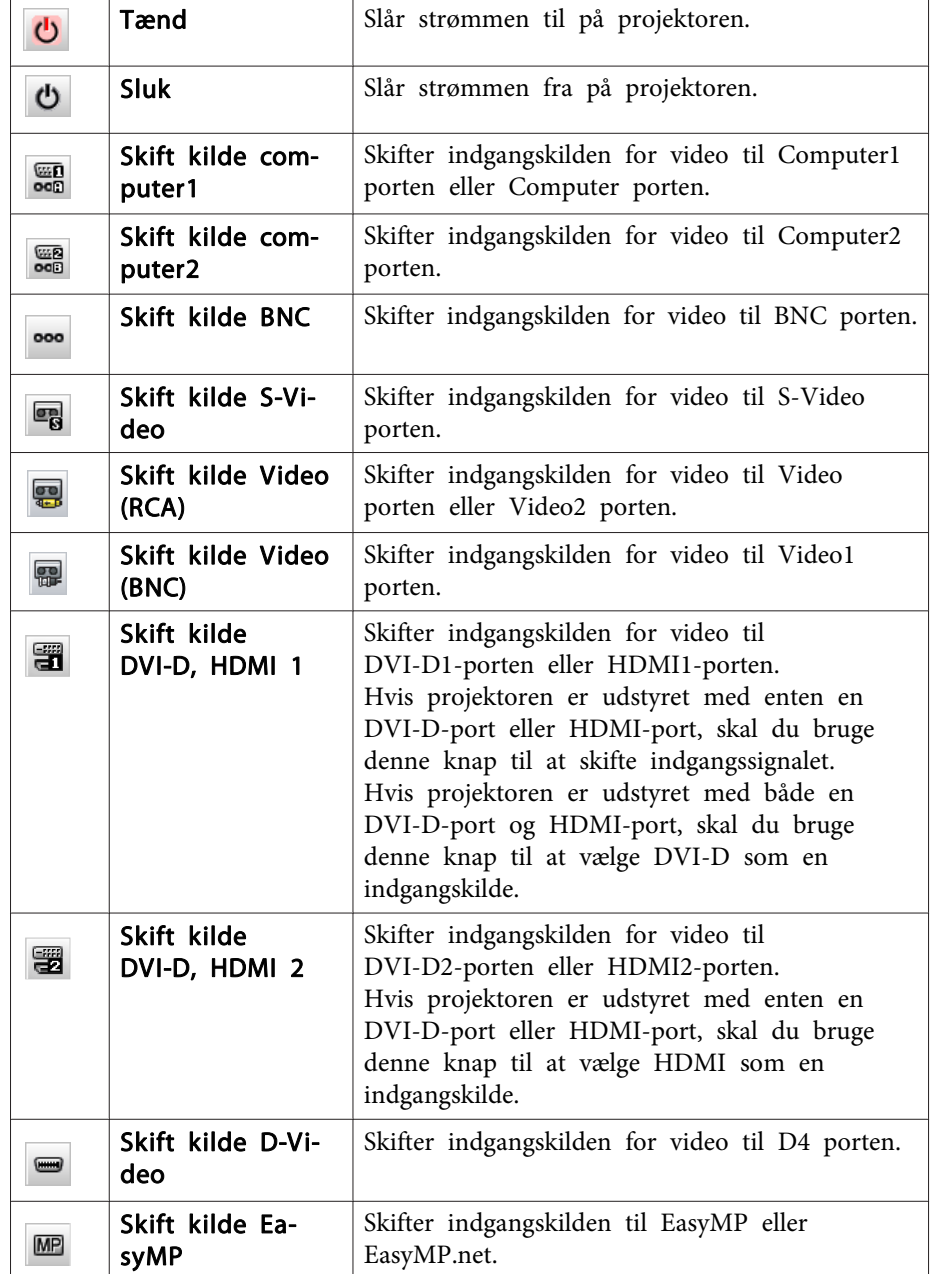

 $\mathcal{L}$ 

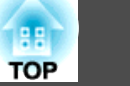

<span id="page-30-0"></span>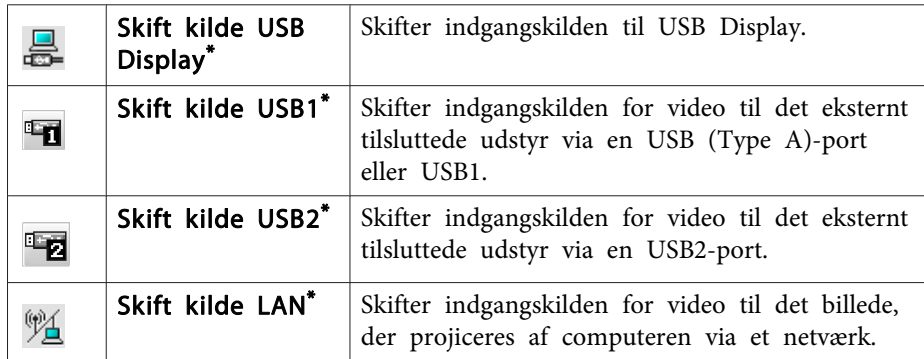

- \*Hvis knappen ikke fungerer, kan du skifte indgangskilden med **MP**-knappen.
	- Nogle af de tilsluttede projektorer er muligvis ikke udstyret med alle de ovenfor nævnte porte eller funktioner. Hvis du klikker <sup>p</sup><sup>å</sup> en knap for en por<sup>t</sup> eller funktion, som ikke er tilgængelig, vil der ikke ske noget.
		- Du kan vælge objekter, der skal styres, og bruge betjeningsknapperne til at udføre styrehandlinger, selv om følgende vises.
		- Gruppeegenskaber  $\bullet$  [s.28](#page-27-0)

Projektoregenskaber  $\bullet$  [s.28](#page-27-0) Advarsels- og fejlprojektorliste (Styrehandlinger kan kun udføres for projektorer, der har en advarselsstatus.)  $\bullet$  [s.25](#page-24-0)

# **Udførsel af styring med en webbrowser (Webstyring)**

Du kan bruge computerens webbrowser til at ændre indstillingerne <sup>i</sup> projektorernes konfigurationsmenu.

#### **Procedure**

A **Højreklik på ikonet for en projektor, der skal styres, <sup>i</sup> Vinduesgruppering eller Visning af detaljeret liste, og vælg "Webstyring".**

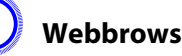

B **Webbrowseren åbnes, og vinduet for Webstyring vises.**

Webstyring lader dig indstille de samme detaljer som konfigurationsmenuen for projektoren. • Projektorens Brugerhåndbog

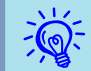

Du kan vælge projektorer og højreklikke <sup>p</sup><sup>å</sup> dem for at vælge Webstyring, selvom følgende vises.

Gruppeegenskaber  $\bullet$  [s.28](#page-27-0)

Advarsels- og fejlprojektorliste(Styrehandlinger kan kun udføres for projektorer, der har en advarselsstatus.)  $\bullet$  [s.25](#page-24-0)

# **Udførsel af styring med brug af timer-indstillinger**

Dette er nyttigt til at udføre visse styrehandlinger, som f.eks. at slå en projektors strømtilførsel til og fra på angivne tidspunkter hver dag eller hver uge.

Timer-indstillinger kan udføres enten for en enkelt projektor, eller for alle projektorer <sup>i</sup> en gruppe på én gang.

#### **Procedure**

#### **Vælg "Timer" - "Timer-indstillinger" fra menuen Funktioner.**

Følgende vindue vises, og du kan herefter kontrollere timer-indstillingsstatus.

<span id="page-31-0"></span>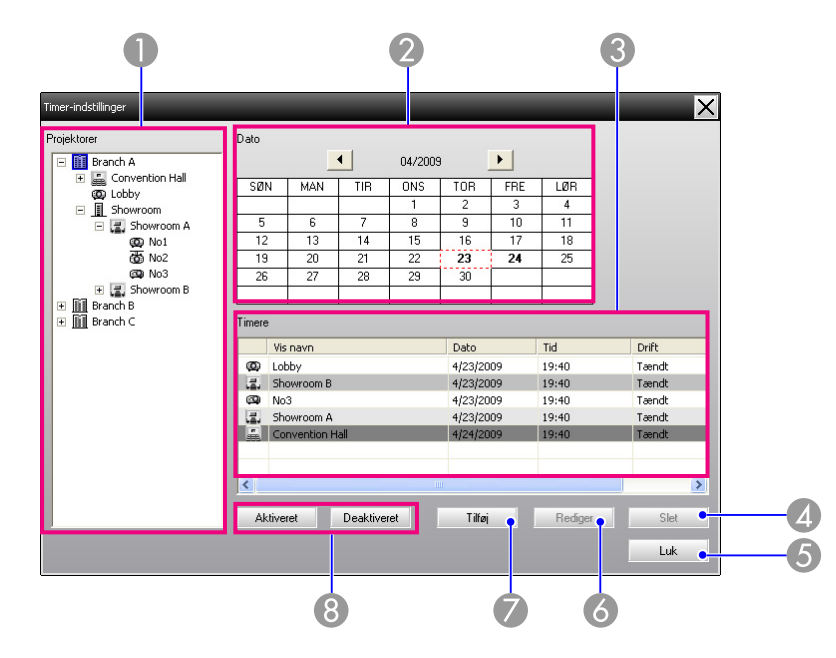

De detaljer, der kan kontrolleres, og handlinger der kan udføres, på dette tidspunkt vises nedenfor.

#### A Projektorer

Vælger en gruppe eller en projektor, som status skal kontrolleres for.

Når der er valgt en gruppe, vises statusser for timer-indstillinger for alle projektorer i den gruppe.

#### 2 Dato

Viser den aktuelle dag i en rød boks.

Dage, der er indstillet timer-indstillinger for, vises med fed skrift.

Klik på  $\triangleleft$  eller  $\triangleright$  for at skifte til kalenderen for forrige eller næste måned.

#### **C** Timere

Viser en liste over timer-indstillingerne.

Linjefarverne i listen Timere har følgende betydninger:

Timer-indstilling for aktuel dag

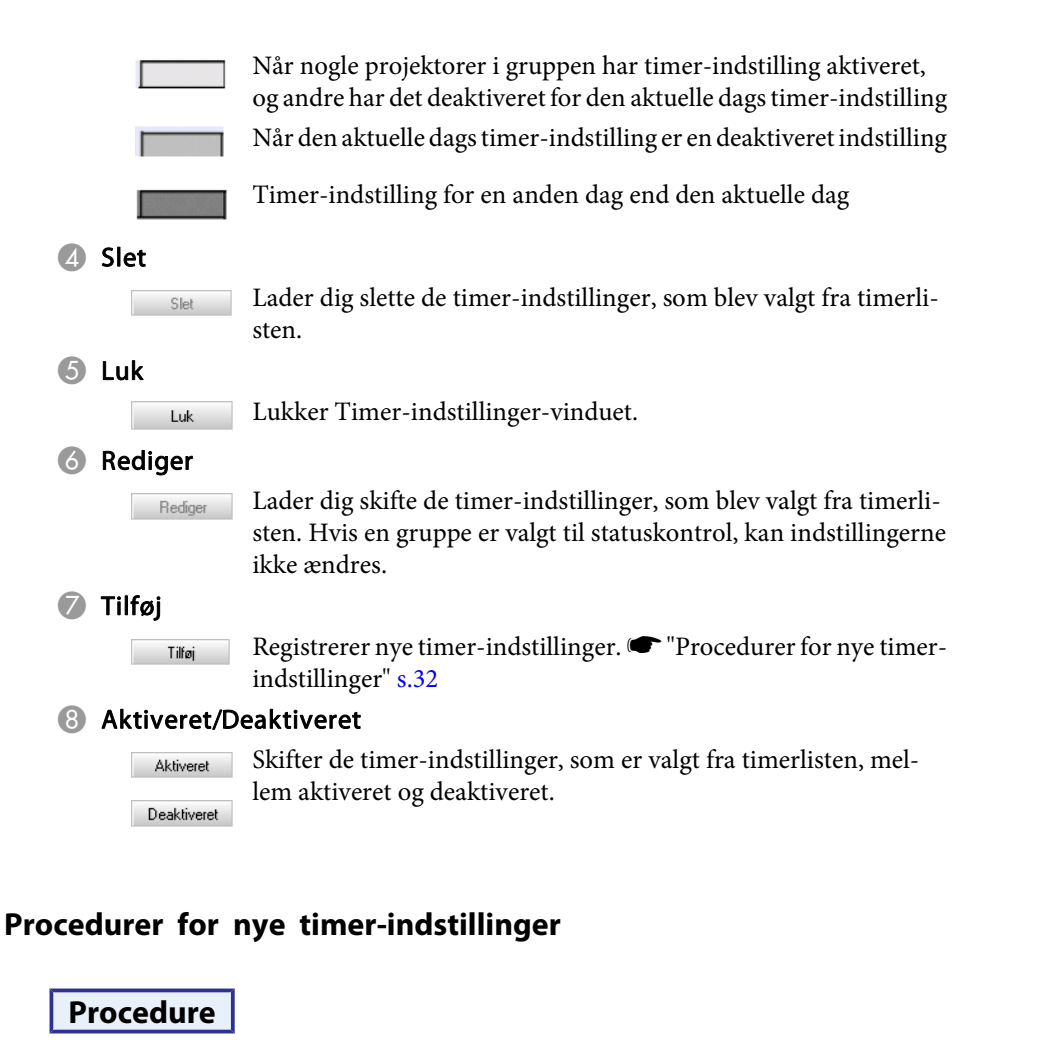

A **Klik "Tilføj" på Timer-indstillinger-vinduet. Det følgende vindue vises, og de nye timer-indstillinger anvendes.**

 $\vec{Q}$ 

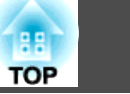

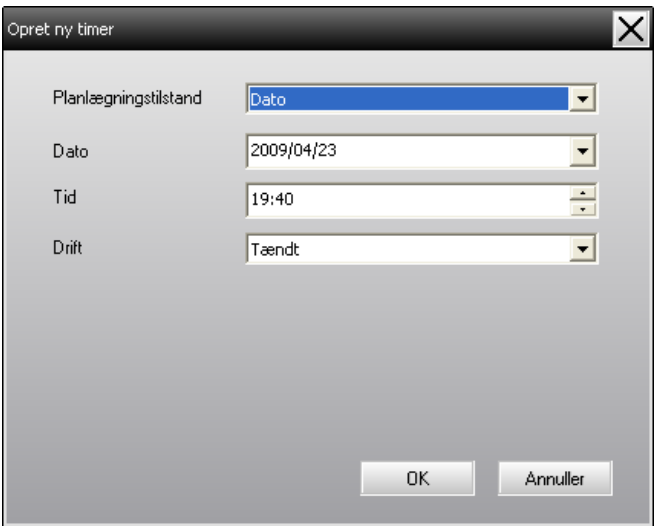

Ved Drift kan du slå strømmen til og fra, og skifte indgangskilderne, ligesom med betjeningsknapperne <sup>i</sup> hovedvinduet. Hvis du indstiller skift af indgangskilde, vil projektorens strøm slå til på timerens starttidspunkt, selv om den ikke er til på det tidspunkt. Derfor er det ikke nødvendigt at udføre to forskellige timer-indstillinger for at slå strømmen til og skifte indgangskilde.

#### B **Når du har fuldført timer-indstillingerne, skal du klikke på "OK".**

De udførte timer-indstillinger vil blive registreret, og de kan kontrolleres i den viste timerliste.

 Du kan aktivere og deaktivere alle de timer-indstillinger, der er blevet registreret. Vælg **Timer** - **Aktiver** eller **Deaktiver** fra menuen Funktioner.

<span id="page-33-0"></span>Funktionen besked om mail kan bruges til at sende relevante meddelelsesbeskeder til en forudindstillet e-mail-adresse, når en projektor, der er tilsluttet netværket, indtager en bestemt status, eller hvis den støder på et problem eller en advarsel. Ved at bruge denne funktion kan operatøren få besked om en projektors status eller problem, selv om operatøren befinder sig et andet sted end projektorerne.

- $\sum_{i=1}^{n}$
- Der kan registreres op til tre adressater (destinationer), og der kan sendes besked til dem alle samtidig.
- Hvis der opstår et kritisk problem med en projektor, som får den til pludselig at holde op med at fungere, vil det måske ikke være muligt for projektoren at sende en meddelelse for at give besked om problemet til operatøren.
- Hvis Standby-tilstand er indstillet til Netværk til eller Netværksovervågning er indstillet til Til <sup>i</sup> projektorens konfigurationsmenuer, kan du overvåge projektoren, selv om den er <sup>i</sup> standby-tilstand (når dens strømforsyning er slået fra).
- <sup>s</sup> Projektorens Brugerhåndbog
- På nogle projektorer kan funktionen besked om mail indstilles <sup>i</sup> konfigurationsmenuen. Når der er indstillet forsendelse af beskeder <sup>i</sup> projektorens konfigurationsmenu, er både indstillingerne <sup>i</sup> konfigurationsmenuen og indstillinger foretaget på EasyMP Monitor aktive.
- Registrering af status <sup>i</sup> forbindelse med funktionen besked om mail afhænger af, hvilken projektor du bruger.

#### **Procedure**

A **Vælg "Funktionen besked om mail" fra menuen Funktioner.**

B **Vinduet Indstil funktionen besked om mail vises.**

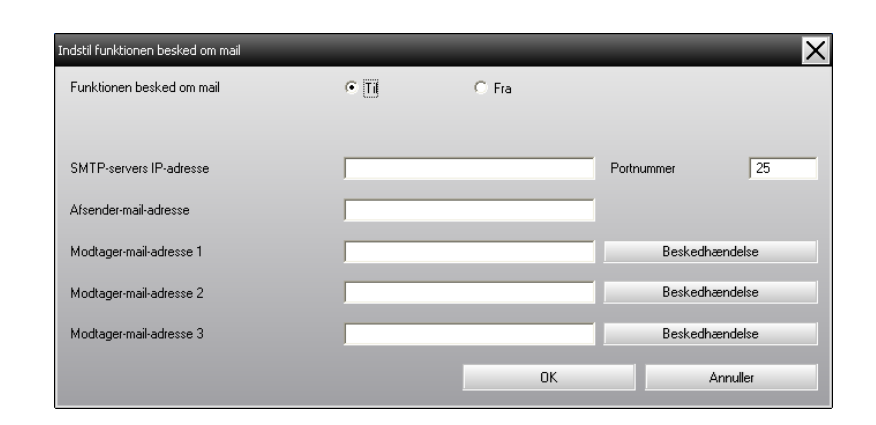

Foretag de nødvendige indstillinger under henvisning til nedenstående skema.

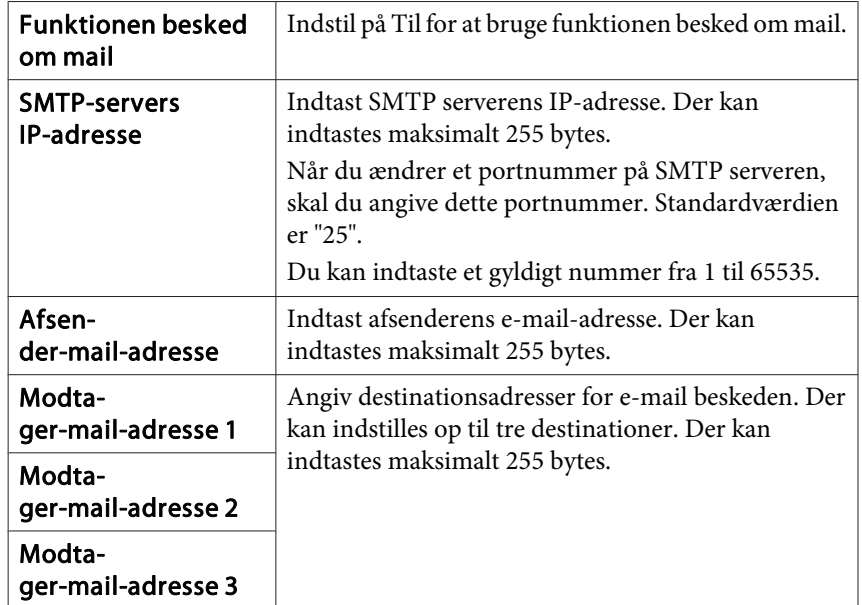

C **Klik på "Beskedhændelse", og kontroller emnerne for meddelelse om mail i det vindue, der vises.**

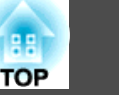

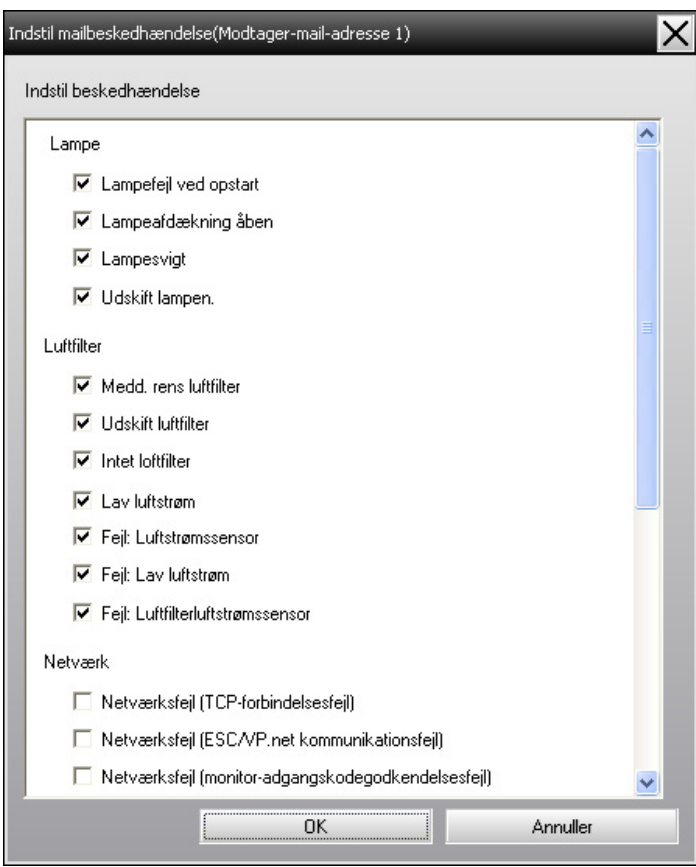

# D **Klik på "OK".**

Vinduet Indstil funktionen besked om mail vises igen.

Gentag trin <sup>3</sup> og <sup>4</sup> for at indstille de hændelser, der skal gives besked om.

E **Når opsætningen er fuldført, skal du klikke på "OK".**

<span id="page-35-0"></span>Hvis projektoren støder på et problem, eller indgår en status, der kræver opmærksomhed, sendes der en e-mail <sup>i</sup> stil med nedenstående til den adresse, der er angivet for Modtager-mail-adresse.

Hvis der er mere end ét problem, én advarsel, eller én status, udskrives de pågældende meddelelser på adskilte linjer.

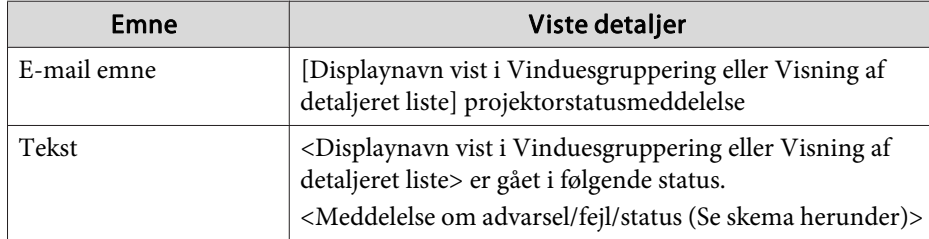

Detaljerne <sup>i</sup> e-mail beskeden kan bestå af følgende.

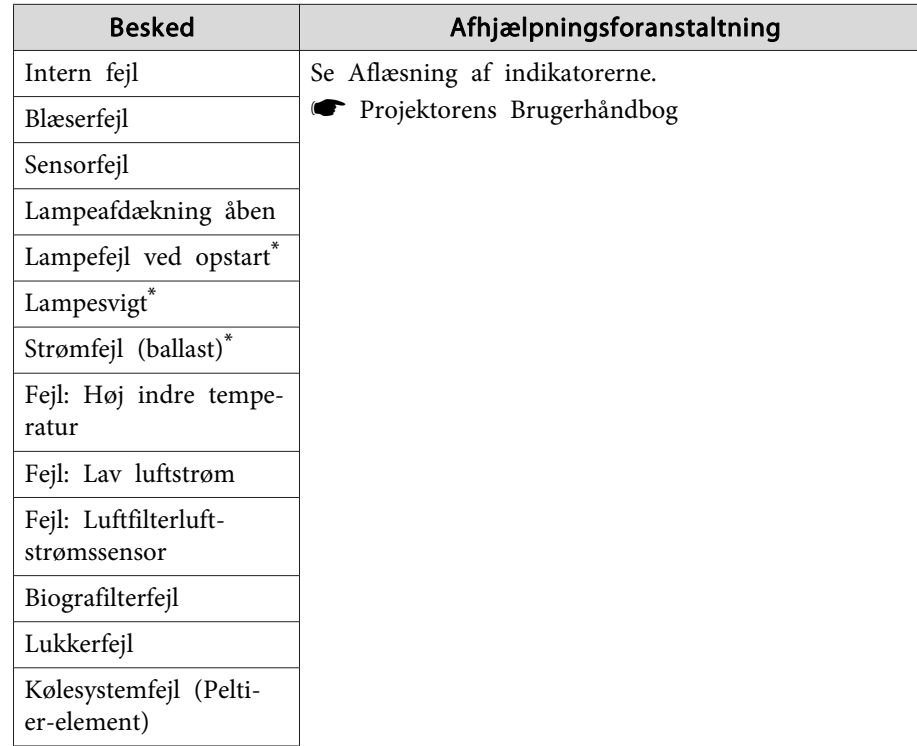

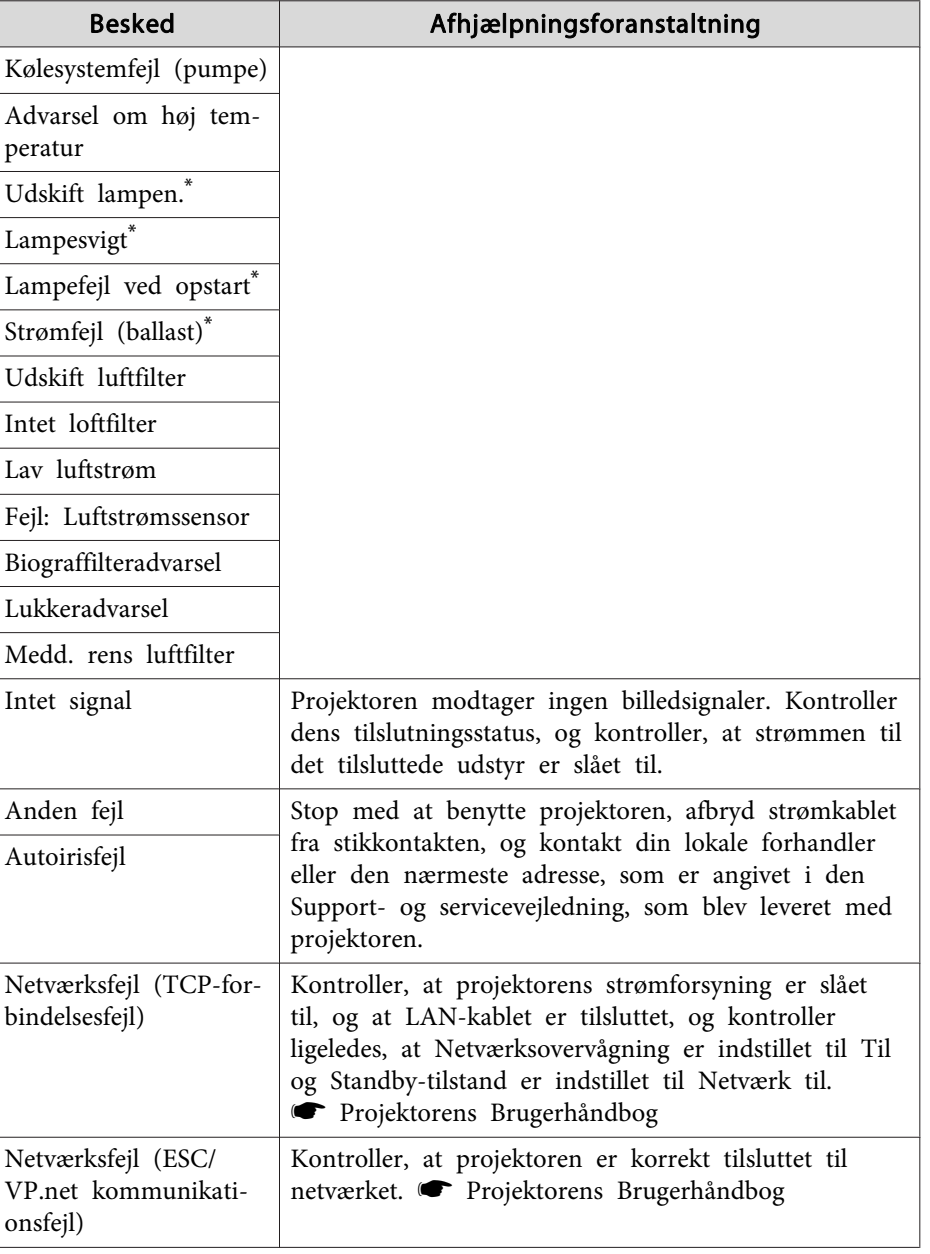

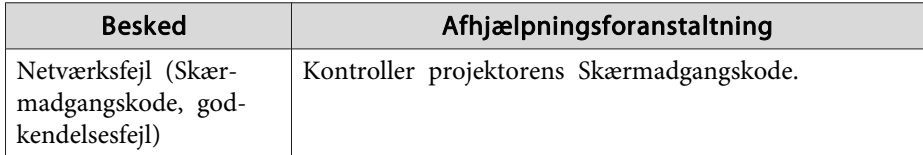

\* Når projektoren har <sup>2</sup> lamper, vises de yderligere oplysninger som f.eks. (Lampe 1) eller (Ballast 1) efter meddelelsen, sådan at du ved hvilken lampe, der har problemer/advarsler.

Der sendes beskeder for at informere om, at projektoren har overvundet fejlen eller advarselsstatussen.

# <span id="page-37-0"></span>**Funktionen Programlåsning <sup>38</sup>**

Du kan benytte programlåsningen til at forhindre tredjeparter <sup>i</sup> at betjene projektorerne ved hjælp af EasyMP Monitor, samt <sup>i</sup> at ændre indstillinger uden tilladelse. Der kan stadig foretages åbning og lukning af EasyMP Monitor og statusovervågning, selv om programlåsningen er <sup>i</sup> kraft.

Hvis der er indstillet en adgangskode, skal denne desuden indtastes for at annullere programlåsningen. Dette sikrer, at programlåsningen ikke så let kan annulleres, og forbedrer derved systemets sikkerhed.

# **Skift Programlåsning mellem aktiveret og deaktiveret**

#### **Aktivering af programlåsningen**

#### **Procedure**

#### **Vælg "Programlåsning" fra menuen Funktioner.**

Programlåsningen aktiveres, og ingen handlinger vil være mulige, bortset fra åbning og lukning af EasyMP Monitor, og deaktivering af programlåsningen.

#### **Deaktivering af programlåsningen**

#### **Procedure**

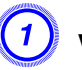

A **Vælg "Programoplåsning" fra menuen Funktioner.**

#### B **Vinduet til indtastning af adgangskode vises; du skal indtaste den indstillede adgangskode, og derefter klikke på "OK".**

Hvis der ikke er indstillet nogen adgangskode (standardindstilling), skal du klikke på **OK** uden at indtaste nogen adgangskode. Det anbefales, at du indtaster en adgangskode for at forøge sikkerheden. Programlåsningen annulleres, og handlinger kan udføres på normal måde.

# **Indstilling af en adgangskode til annullering af programlåsning**

Udfør følgende handlinger, medens programlåsning er annulleret.

#### **Procedure**

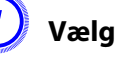

A **Vælg "Miljøopsætning" fra menuen Funktioner.**

Vinduet Miljøopsætning vises.

B **Vælg "Skift programadgangskode".**

#### C **Indtast adgangskoden både <sup>i</sup> feltet "Ny adgangskode" og "Ny adgangskode (bekræft)", og klik derefter på "OK".**

Adgangskoden kan være op til <sup>16</sup> bytes <sup>i</sup> længden. Der kan benyttes enkelt-byte alfanumeriske tegn.

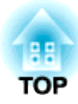

# <span id="page-38-0"></span>**Appendiks**

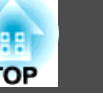

# <span id="page-39-0"></span>**Projektorer kan ikke overvåges eller styres**

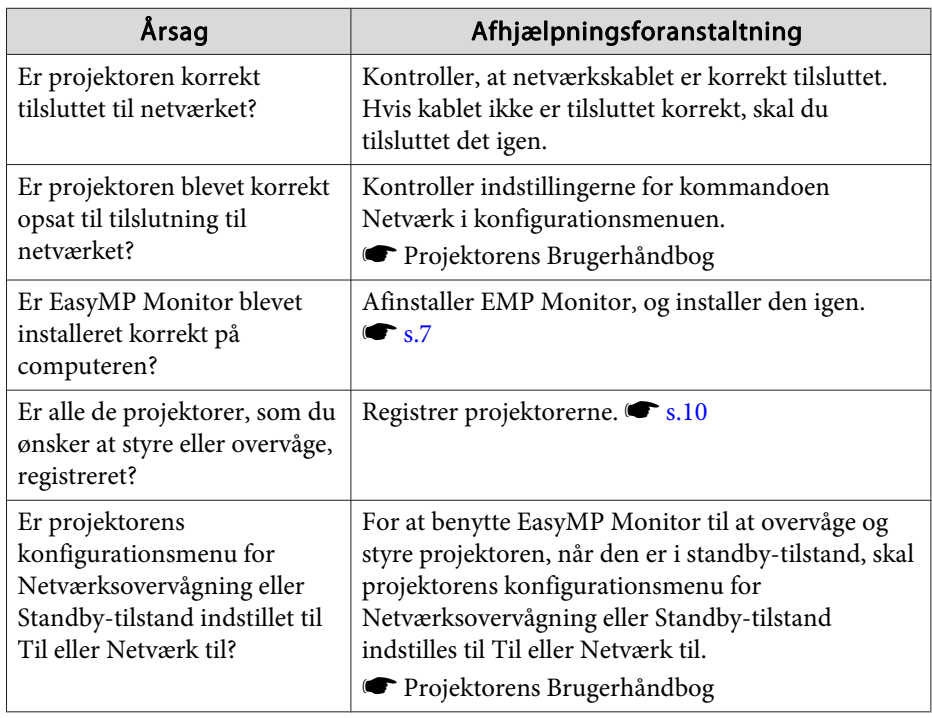

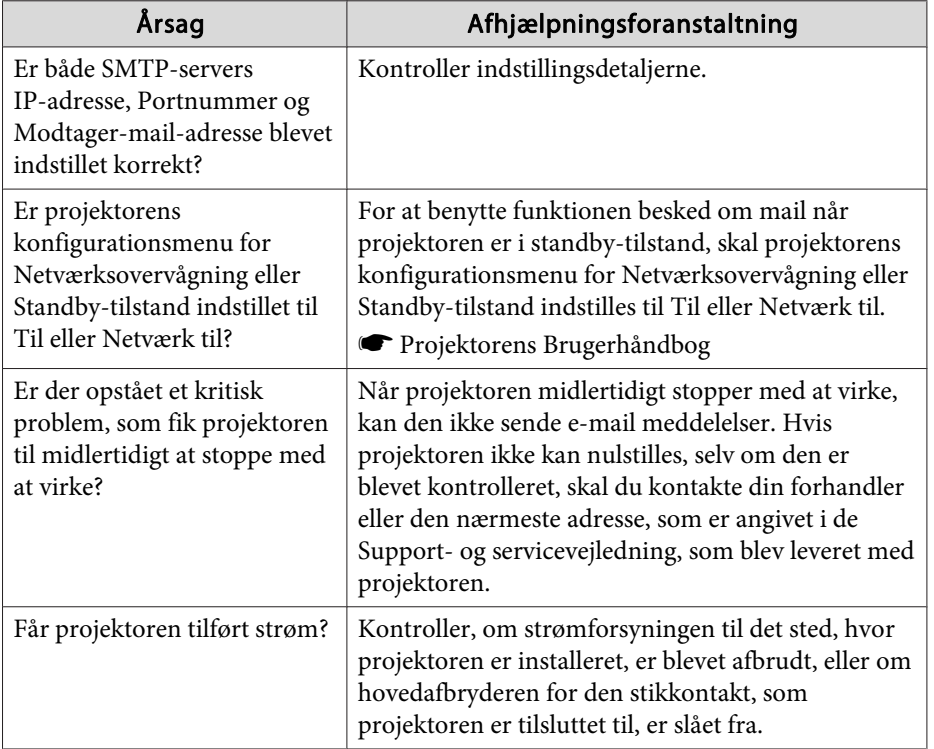

# **Der sendes ikke en e-mail besked, når der indtræffer et problem med en projektor**

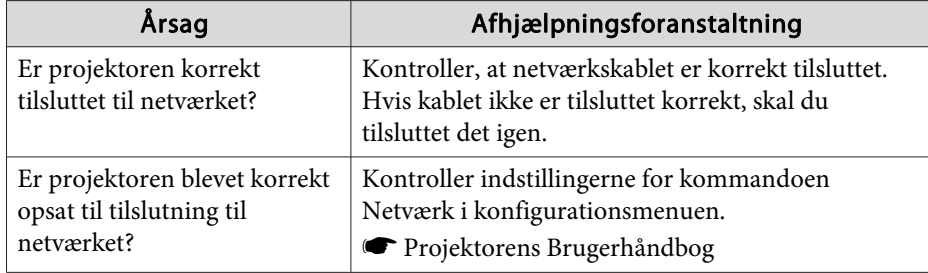

<span id="page-40-0"></span>Alle rettigheder forbeholdes. Ingen del af denne publikation må gengives, gemmes på søgemaskiner eller overføres på nogen måde eller i nogen form – det være sig elektronisk, mekanisk, ved fotokopiering, optagelse eller på anden vis – uden forudgående, skriftlig tilladelse fra Seiko Epson Corporation. Der påtages intet patentansvar, hvad angår brugen af de heri indeholdte oplysninger. Ligeledes påtages der intet ansvar, hvad angår skader, der måtte opstå ved brugen af de heri indeholdte oplysninger.

Hverken Seiko Epson Corporation eller deres datterselskaber er ansvarlige over for køber af dette produkt eller tredjepart for skader, tab, omkostninger eller udgifter, som køber eller tredjepart har pådraget sig som følge af: uheld, fejlagtig brug eller misbrug af dette produkt eller uautoriserede modifikationer, reparationer eller ændringer af produktet eller (undtagen i USA) manglende overholdelse Seiko Epson Corporations betjenings- og vedligeholdelsesanvisninger.

SEIKO EPSON CORPORATION påtager sig intet ansvar for skader eller problemer, der måtte opstå som følge af brug af ekstraudstyr eller forbrugsmaterialer ud over dem, der er betegnet som originale Epson-produkter eller Epson-produkter godkendt af Seiko Epson Corporation.

Indholdet i denne brugerhåndbog kan ændres eller opdateres uden varsel.

Illustrationer i denne håndbog og den faktiske projektor kan afvige.

### **Varemærker**

Windows logo og Windows Vista er varemærker tilhørende Microsoft Corporation <sup>i</sup> USA og andre relaterede firmaer. Windows og Windows NT er varemærker tilhørende Microsoft Corporation <sup>i</sup> USA og andre lande. Macintosh er et registreret varemærke tilhørende Apple Computer, Inc. Pentium er et registreret varemærke tilhørende Intel Corporation. EasyMP og EasyMP.net er varemærker tilhørende Seiko Epson Corporation. Andre produktnavne, som benyttes heri, tjener ligeledes kun til at identificere dem, og kan være varemærker tilhørende deres respektive

**41**

**TOP** 

ejere. Epson fralægger sig alle og ethvert krav på rettigheder vedrørende disse varemærker.

©SEIKO EPSON CORPORATION 2009. All rights reserved.

411710800DA